# **ГОСУДАРСТВЕННАЯ ИНФОРМАЦИОННАЯ СИСТЕМА «ОФИЦИАЛЬНЫЙ САЙТ РОССИЙСКОЙ ФЕДЕРАЦИИ В ИНФОРМАЦИОННО-ТЕЛЕКОММУНИКАЦИОННОЙ СЕТИ «ИНТЕРНЕТ» www.torgi.gov.ru**

**Краткое руководство пользователя Вход в Систему. Регистрация и работа с извещениями компаний с государственным участием в качестве организаторов торгов, правообладателей**

Документ составлен на 26 листах

Москва, 2023

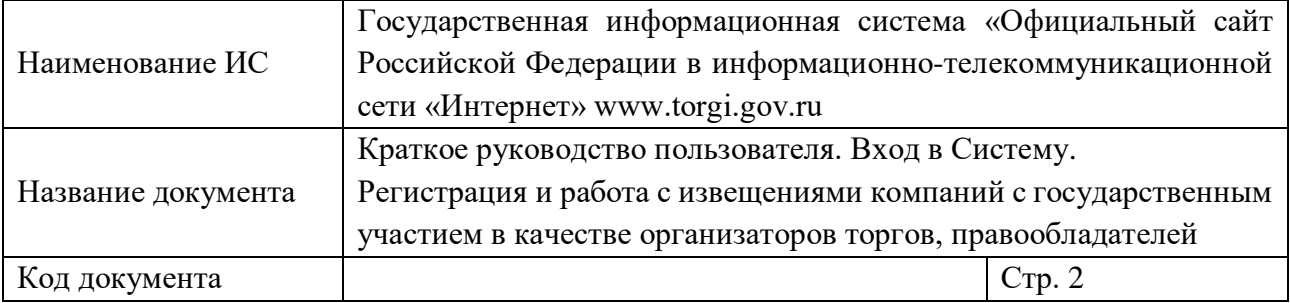

# **СОДЕРЖАНИЕ**

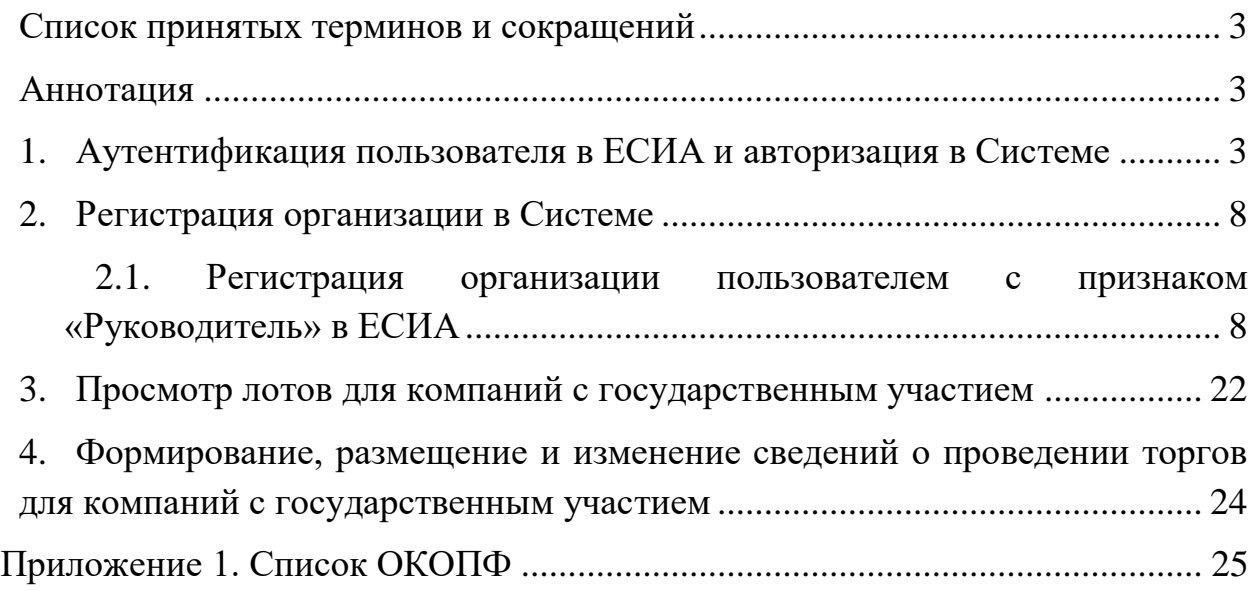

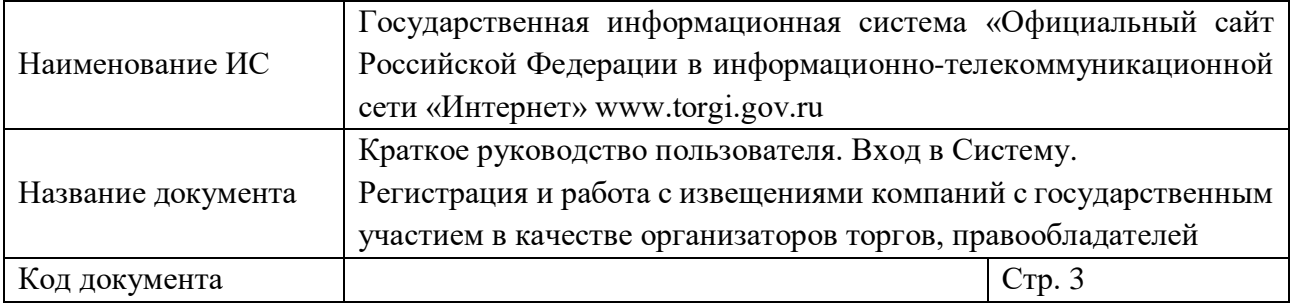

### <span id="page-2-0"></span>**СПИСОК ПРИНЯТЫХ ТЕРМИНОВ И СОКРАЩЕНИЙ**

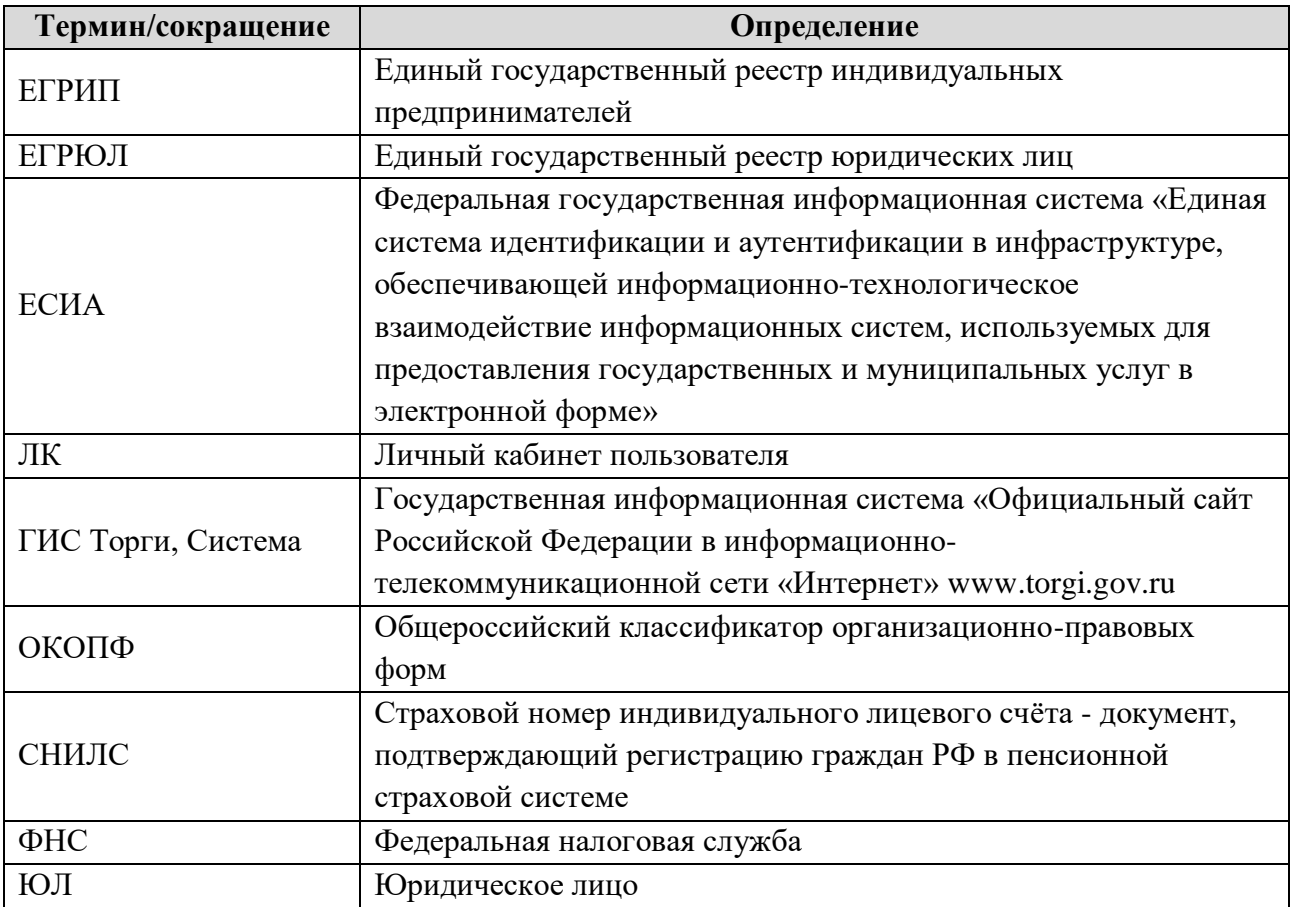

#### **АННОТАЦИЯ**

<span id="page-2-1"></span>Настоящий документ описывает возможности ГИС Торги в части процесса входа в Систему, регистрации компаний с государственным участием в качестве организаторов торгов, правообладателей.

### <span id="page-2-2"></span>**1. АУТЕНТИФИКАЦИЯ ПОЛЬЗОВАТЕЛЯ В ЕСИА И АВТОРИЗАЦИЯ В СИСТЕМЕ**

Для авторизации в Системе необходимо находиться на одной из страниц открытой части ГИС Торги и нажать на кнопку «Войти» [\(Рисунок](#page-3-0) 1).

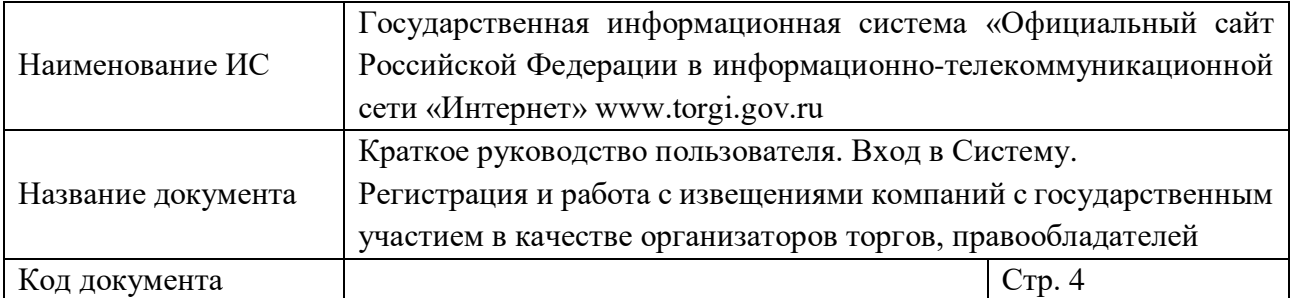

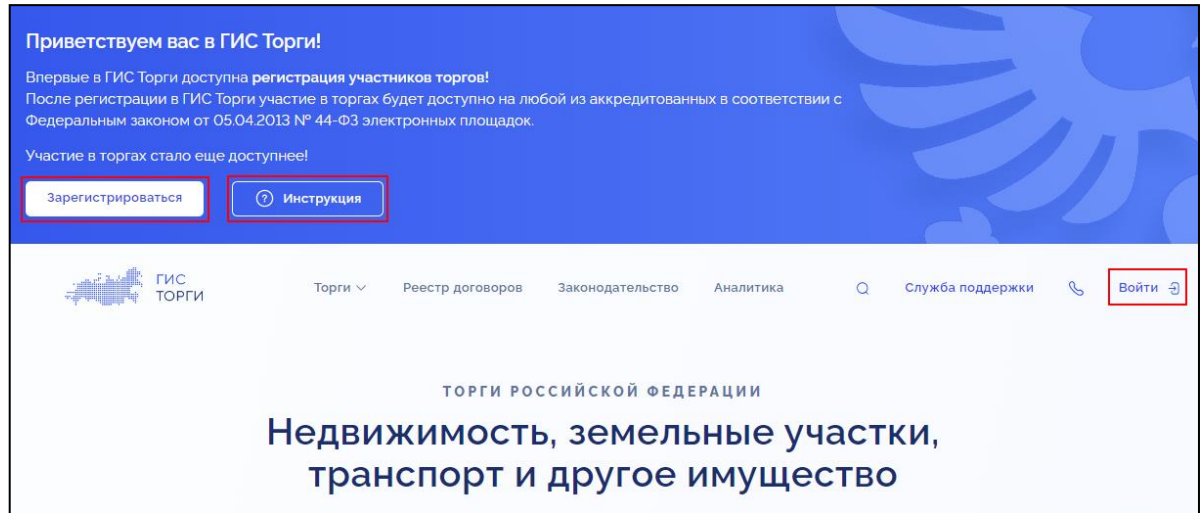

Рисунок 1 – Открытая часть ГИС Торги, кнопка «Войти»

<span id="page-3-0"></span>По нажатию на кнопку «Войти» осуществляется переход к странице авторизации в ЕСИА [\(Рисунок](#page-4-0) 2). Для возможности авторизации в Системе пользователю необходимо иметь учетную запись в ЕСИА с типом записи «Подтвержденная», учетная запись пользователя должна быть добавлена в список сотрудников хотя бы одной организации в ЕСИА.

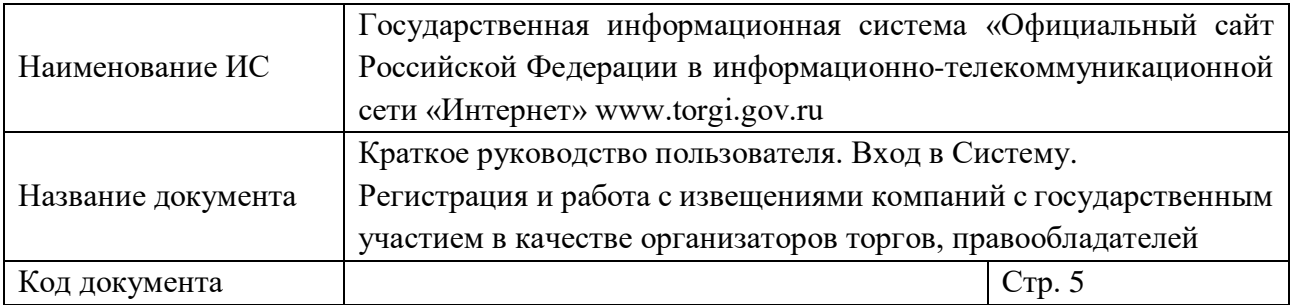

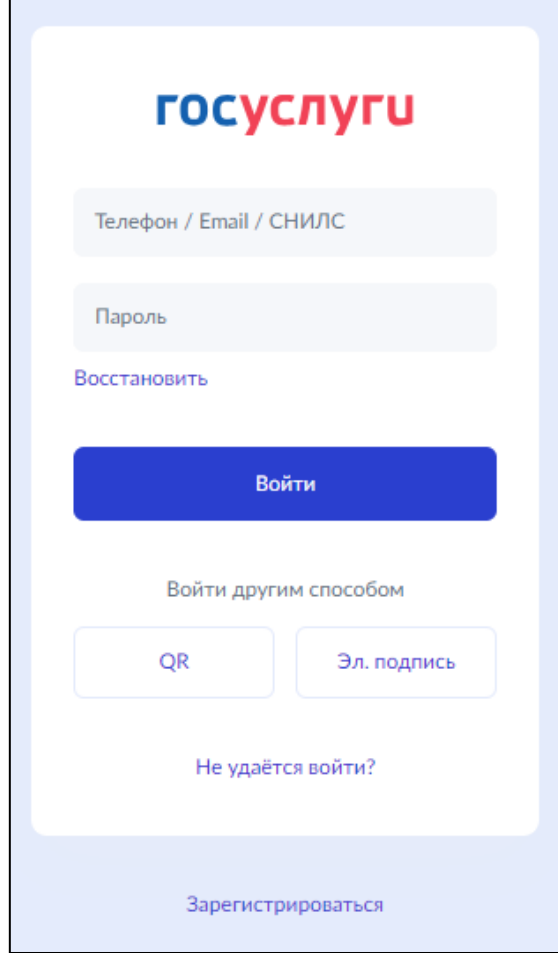

Рисунок 2 – Страница авторизации в ЕСИА

<span id="page-4-0"></span>Пользователю необходимо пройти авторизацию в ЕСИА, указав логин учетной записи в ЕСИА. Логином может выступать номер мобильного телефона, СНИЛС или адрес электронной почты пользователя. Затем необходимо указать пароль от учетной записи в ЕСИА.

В случае корректно указанных данных от учетной записи в ЕСИА и по нажатию на кнопку «Войти» осуществляется переход к окну выбора личного кабинета, в котором необходимо нажать на кнопку «Организатор» и затем «Продолжить» [\(Рисунок](#page-5-0) 3).

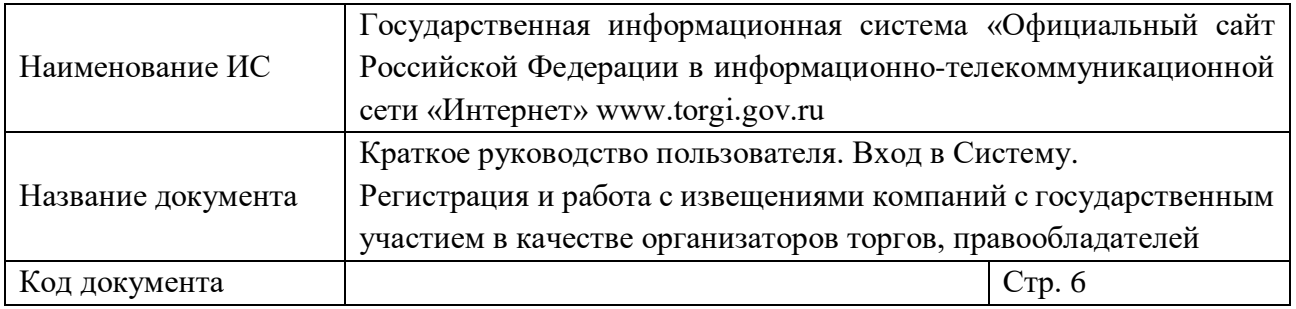

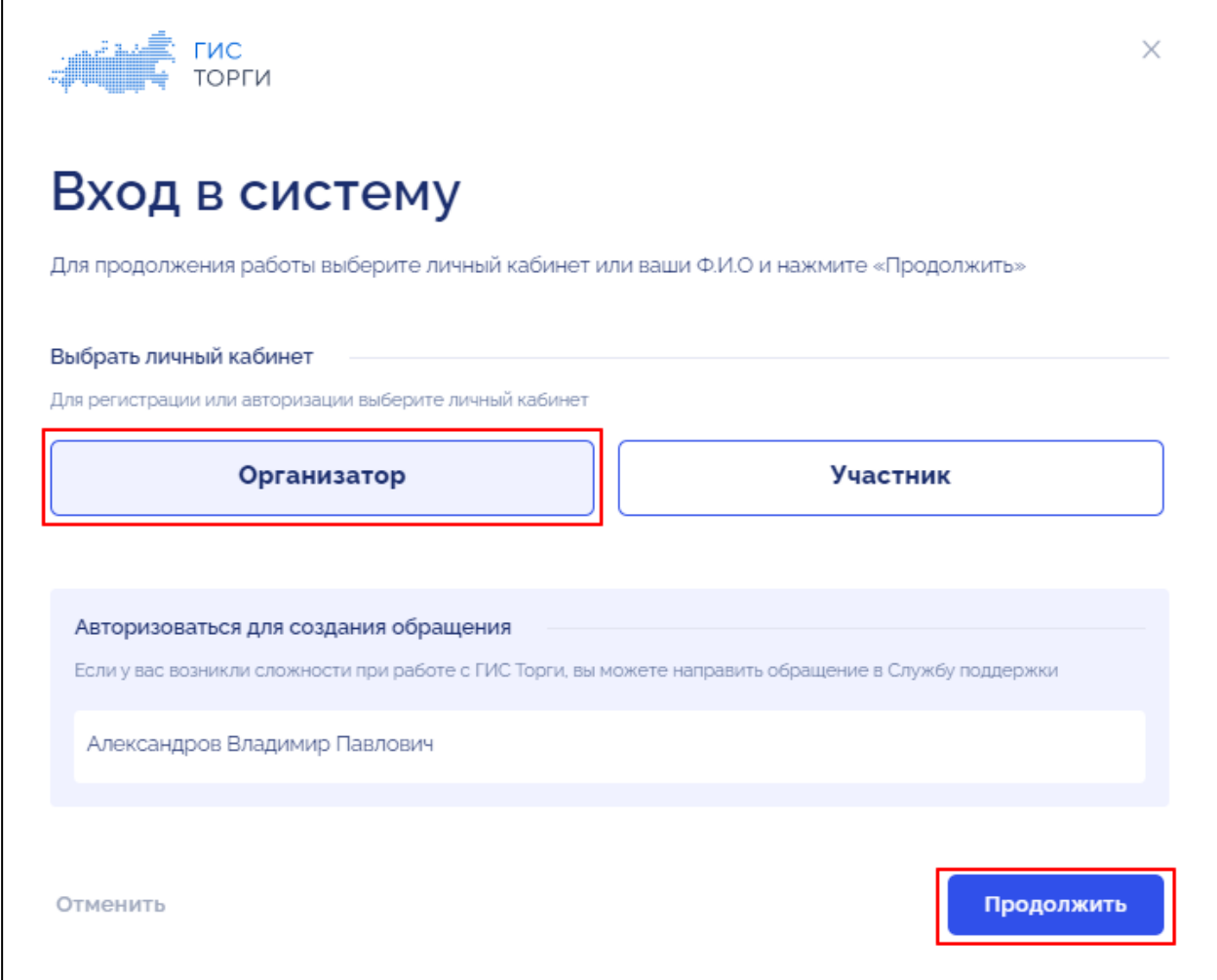

<span id="page-5-0"></span>Рисунок 3 – Окно выбора личного кабинета, кнопка «Организатор» и «Продолжить»

Для продолжения работы необходимо выбрать организацию и нажать на кнопку «Продолжить» [\(Рисунок](#page-6-0) 4).

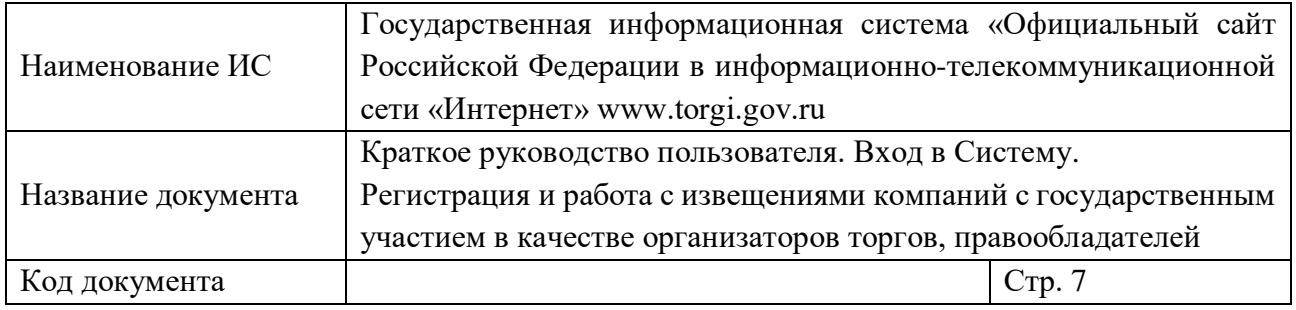

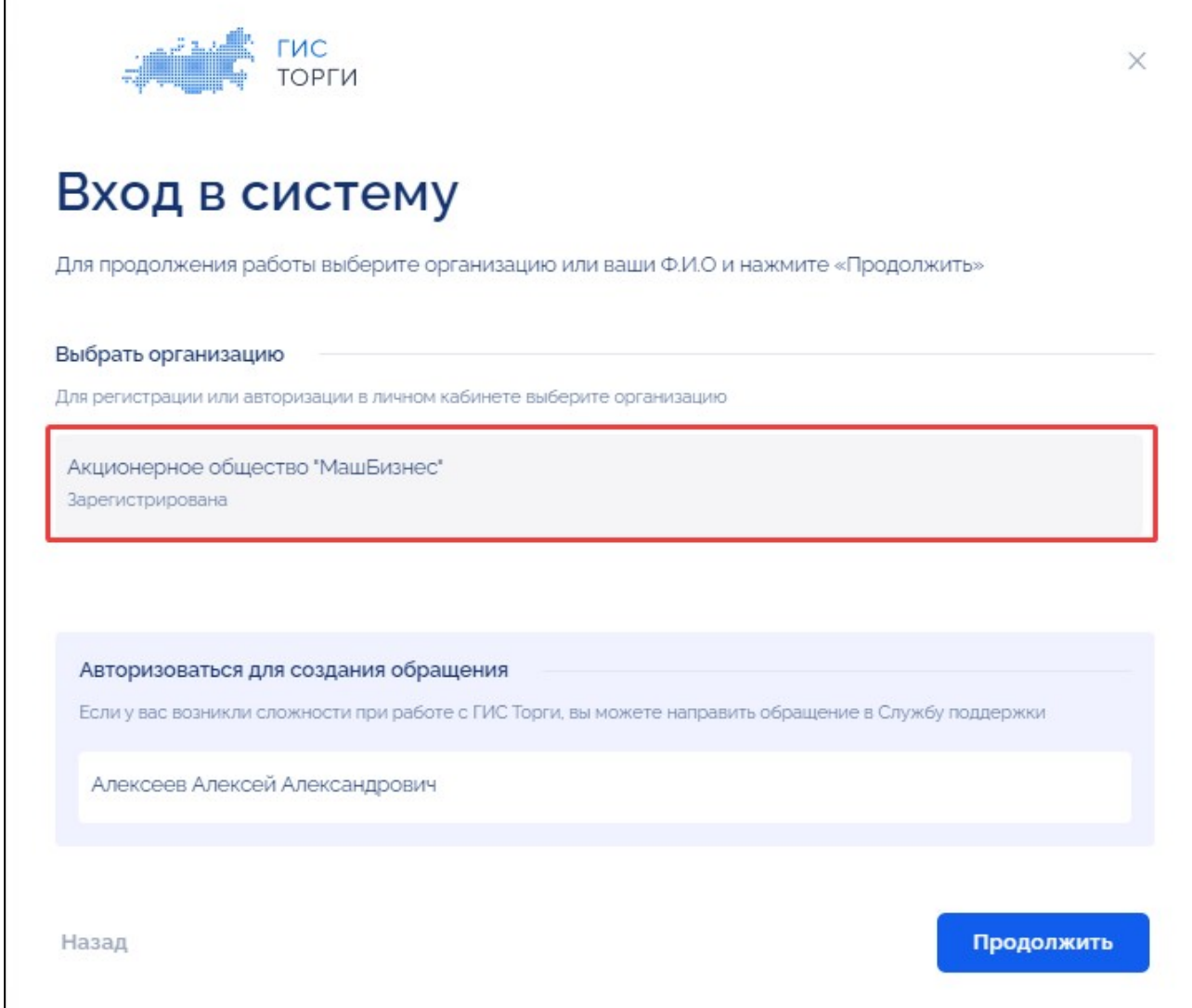

Рисунок 4 – Окно «Вход в систему»

<span id="page-6-0"></span>Для авторизации в Системе пользователю необходимо выбрать организацию из списка. В списке будут отображены организации, в которых пользователь состоит в качестве сотрудника в ЕСИА.

По нажатию на кнопку «Продолжить» осуществляется переход в Личный кабинет организации пользователя в Системе [\(Рисунок](#page-7-2) 5). Пользователю доступны функциональные возможности Системы в соответствии с выданными правами доступа.

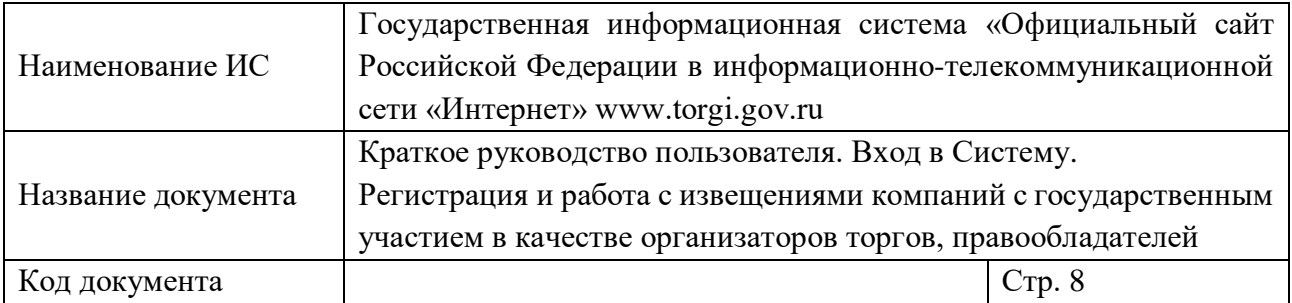

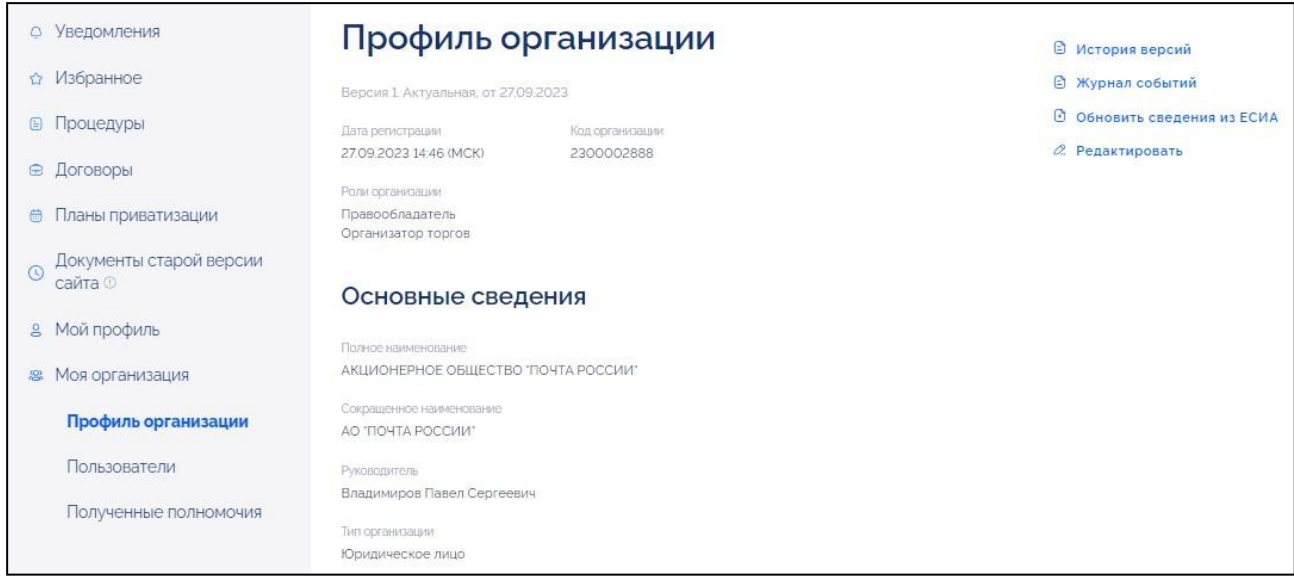

Рисунок 5 – Личный кабинет организации

#### <span id="page-7-2"></span><span id="page-7-0"></span>**2. РЕГИСТРАЦИЯ ОРГАНИЗАЦИИ В СИСТЕМЕ**

#### <span id="page-7-1"></span>**2.1.Регистрация организации пользователем с признаком «Руководитель» в ЕСИА**

Для регистрации в Системе необходимо на главной странице открытой части Системы нажать на кнопку «Войти» или нажать на кнопку «Зарегистрироваться» [\(Рисунок](#page-3-0) 1).

При нажатии на кнопку «Инструкция» [\(Рисунок](#page-3-0) 1) отображается окно «Инструкция по регистрации» [\(Рисунок](#page-8-0) 6).

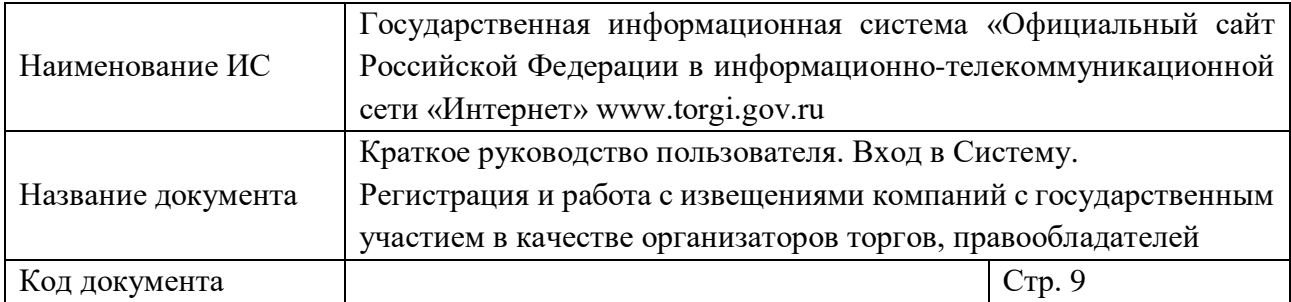

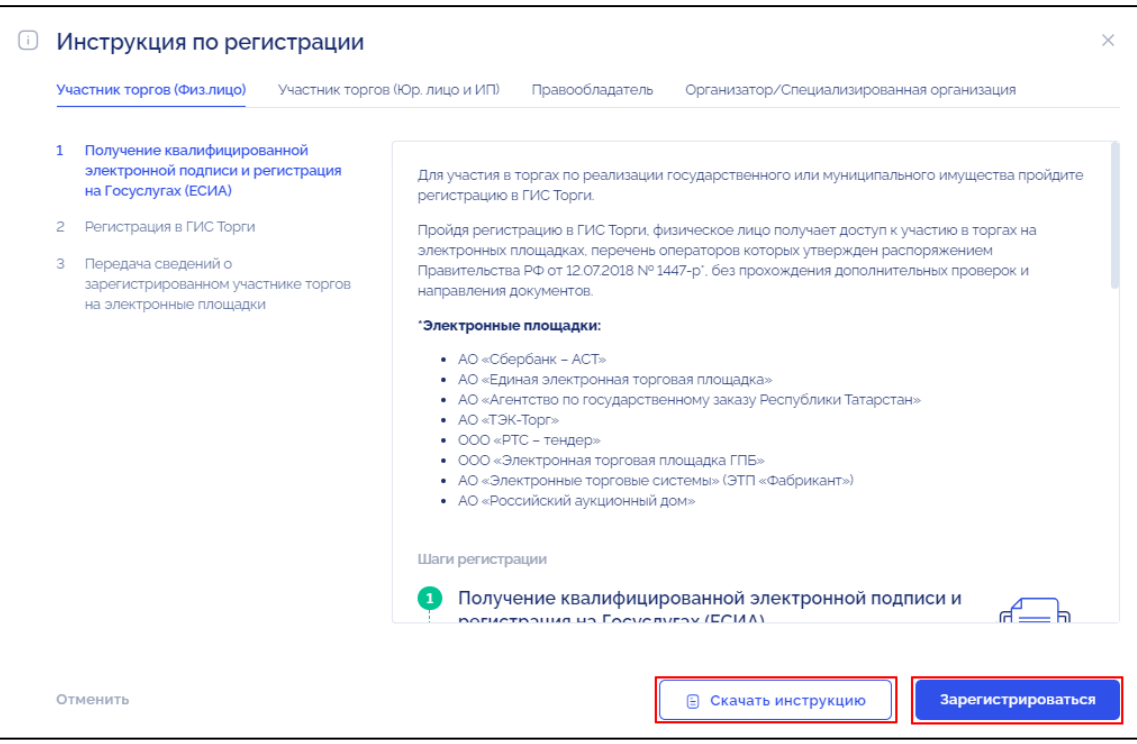

<span id="page-8-0"></span>Рисунок 6 – Окно «Инструкция по регистрации», кнопки «Скачать инструкцию» и «Зарегистрироваться»

Для того чтобы скачать инструкцию по регистрации необходимо нажать на кнопку «Скачать инструкцию» [\(Рисунок](#page-8-0) 6). Отображается страница просмотра инструкции в формате pdf.

При нажатии на кнопку «Зарегистрироваться» [\(Рисунок](#page-8-0) 6) отображается страница ввода логина и пароля в системе «Госуслуги» [\(Рисунок](#page-9-0) 7).

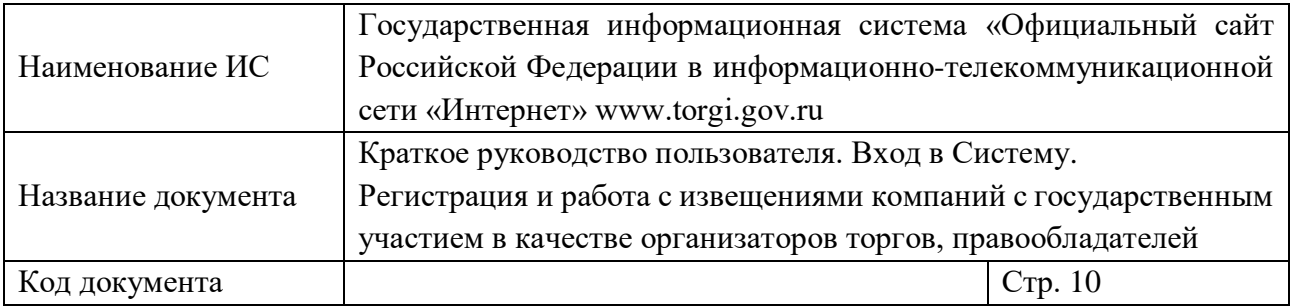

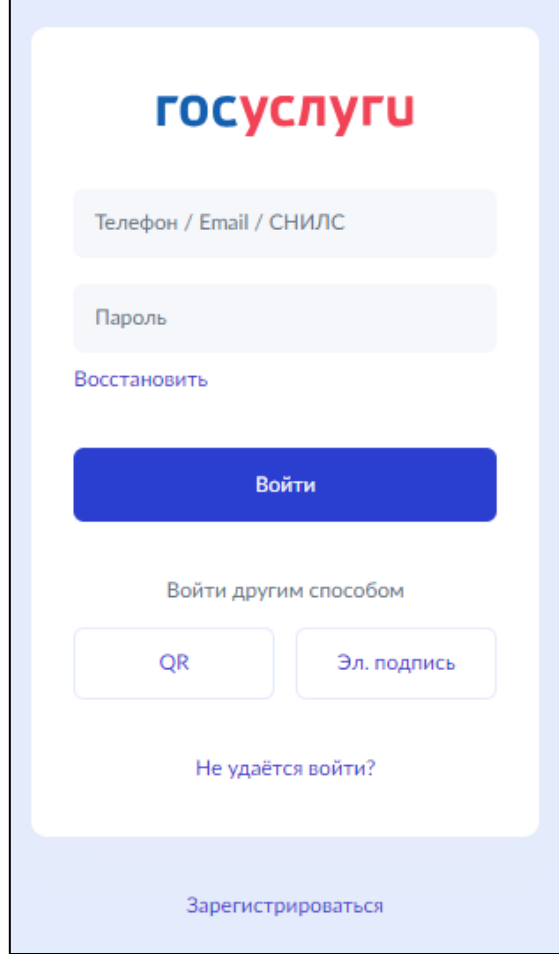

Рисунок 7 – Страница авторизации в ЕСИА

<span id="page-9-0"></span>Пользователю необходимо пройти авторизацию в ЕСИА, указав логин учетной записи в ЕСИА [\(Рисунок](#page-9-0) 7). Логином может выступать номер мобильного телефона, СНИЛС или адрес электронной почты пользователя. Затем необходимо указать пароль от учетной записи в ЕСИА.

В случае корректно указанных данных от учетной записи в ЕСИА и по нажатию на кнопку «Войти» осуществляется переход к окну выбора личного кабинета, в котором необходимо нажать на кнопку «Организатор» и затем «Продолжить» [\(Рисунок](#page-10-0) 8).

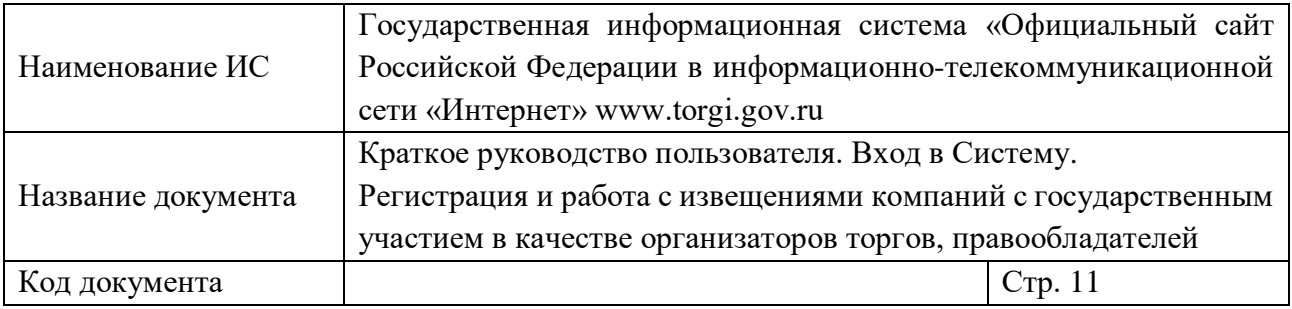

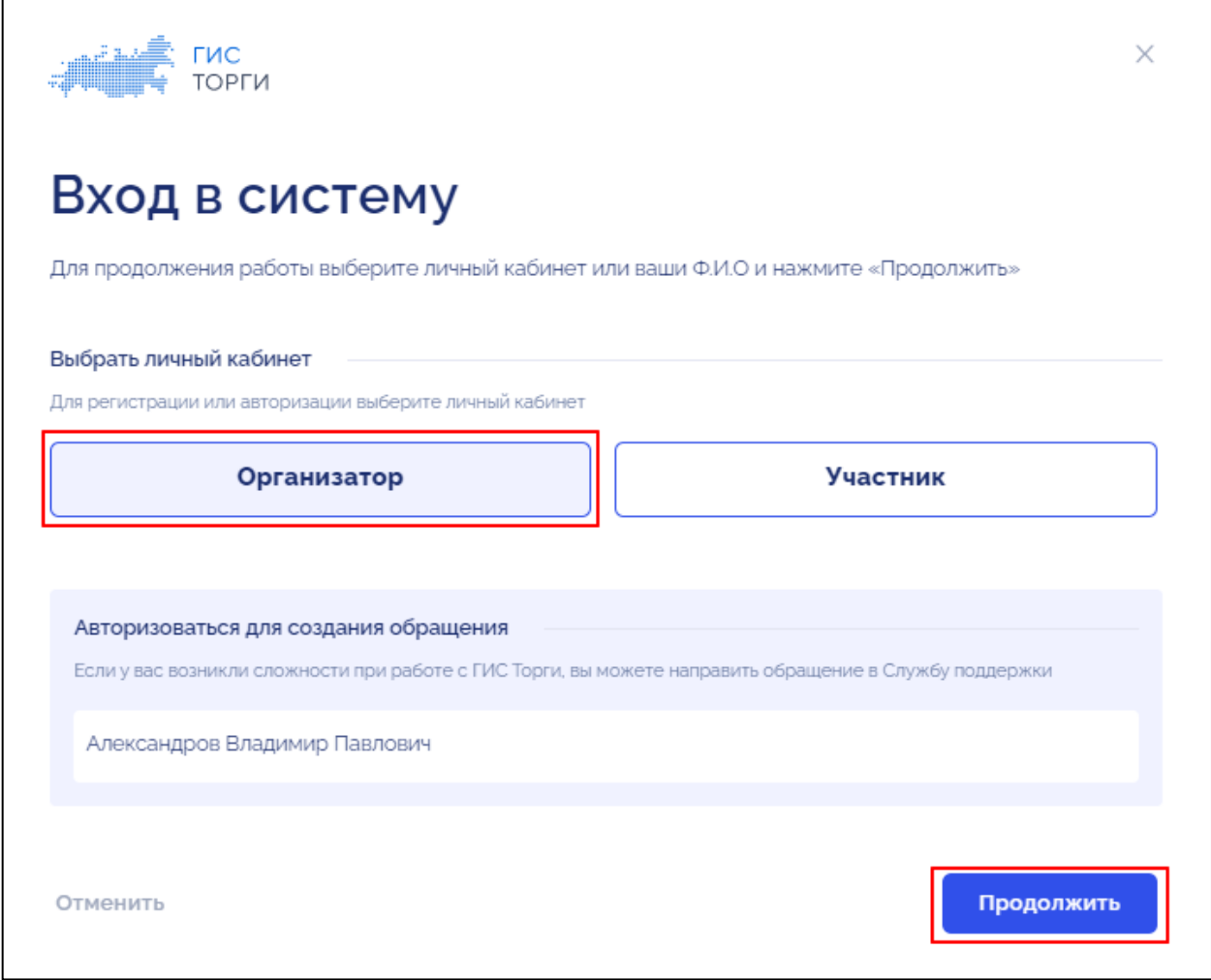

<span id="page-10-0"></span>Рисунок 8 – Окно выбора личного кабинета, кнопка «Организатор» и «Продолжить»

Для продолжения работы необходимо выбрать организацию и нажать на кнопку «Продолжить» [\(Рисунок](#page-11-0) 9). Для отмены действия необходимо нажать на кнопку «Отменить».

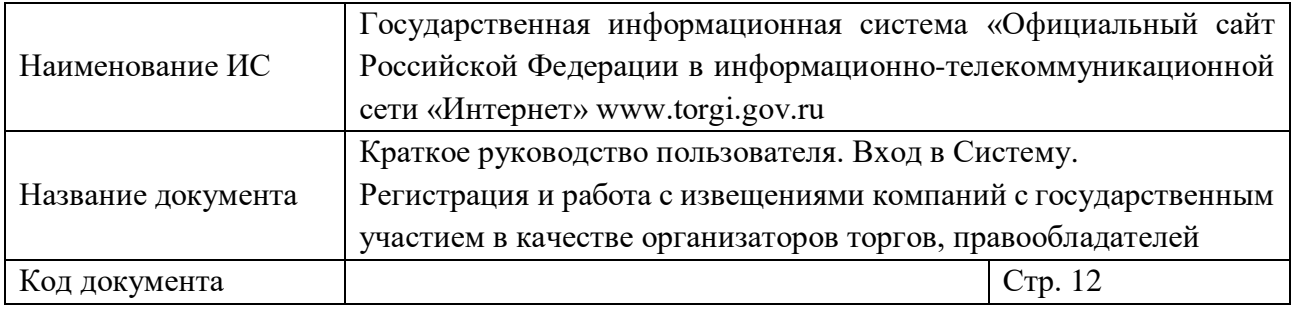

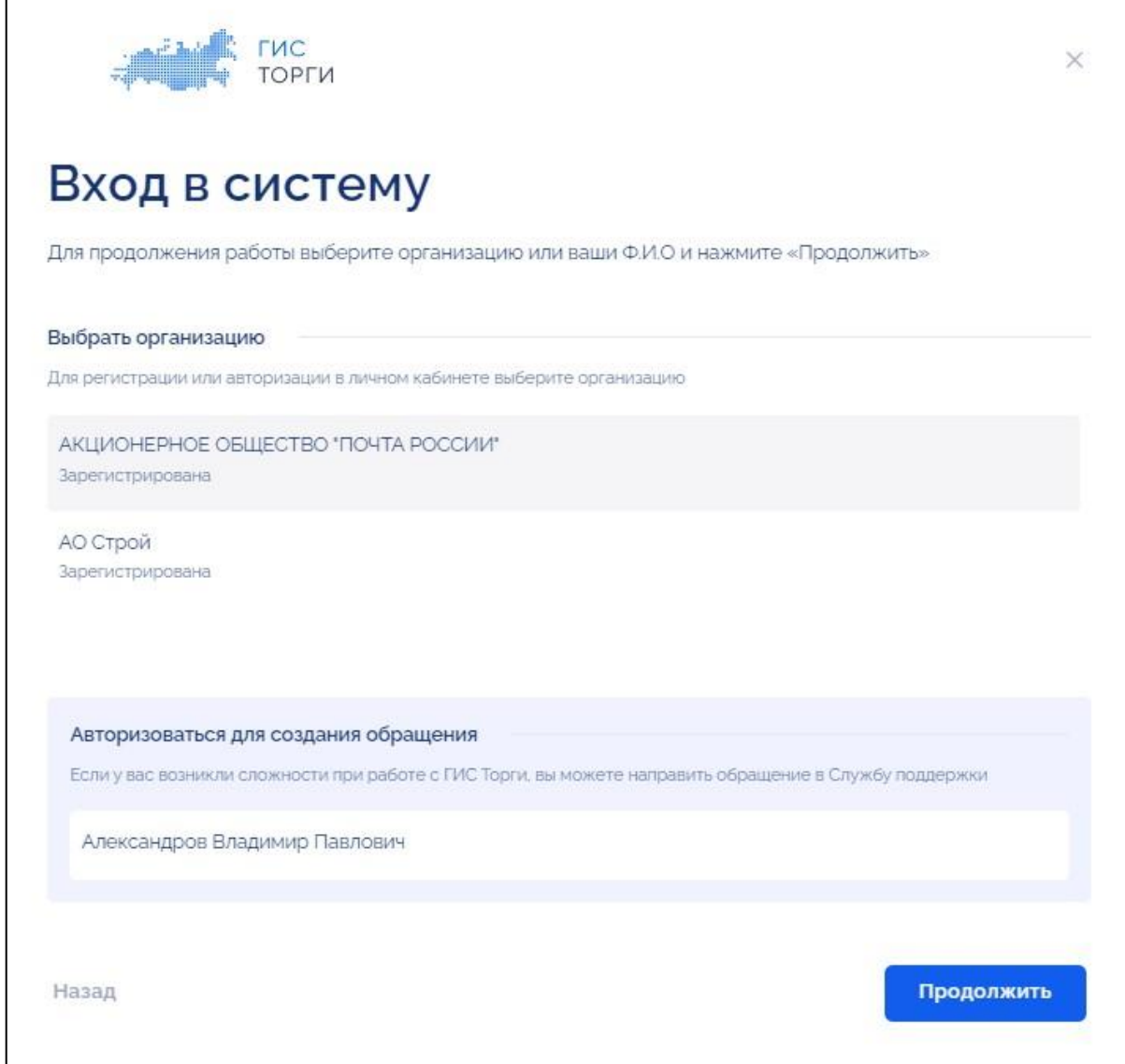

Рисунок 9 – Окно «Вход в систему»

<span id="page-11-0"></span>Для регистрации организации в Системе пользователю необходимо выбрать организацию из списка с признаком «Не зарегистрирована». В списке будут отображены организации, в которых пользователь состоит в качестве сотрудника в ЕСИА.

По нажатию на кнопку «Продолжить» отображается окно с выбором способа регистрации организации в Системе [\(Рисунок](#page-12-0) 10).

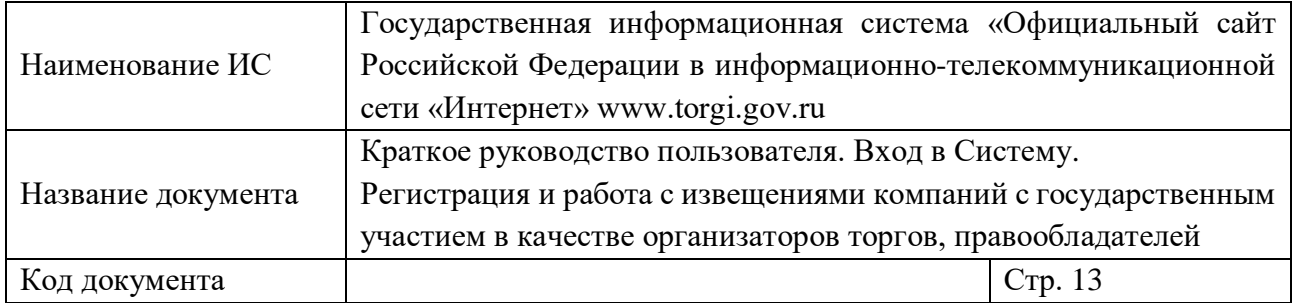

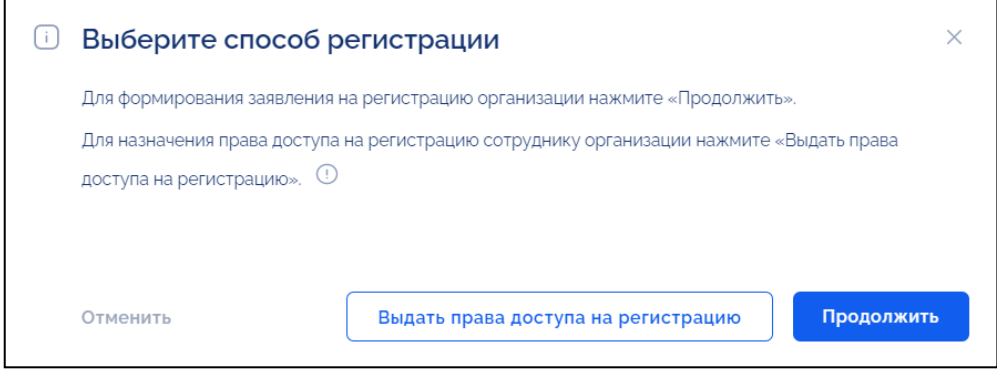

Рисунок 10 – Окно «Выберите способ регистрации»

<span id="page-12-0"></span>Руководителю организации доступна на выбор возможность:

- − заполнить форму регистрации лично;
- − передать полномочие на регистрацию сотруднику организации.

По нажатию на кнопку «Продолжить» осуществляется переход к экранной форме заявления на регистрацию организации в Системе.

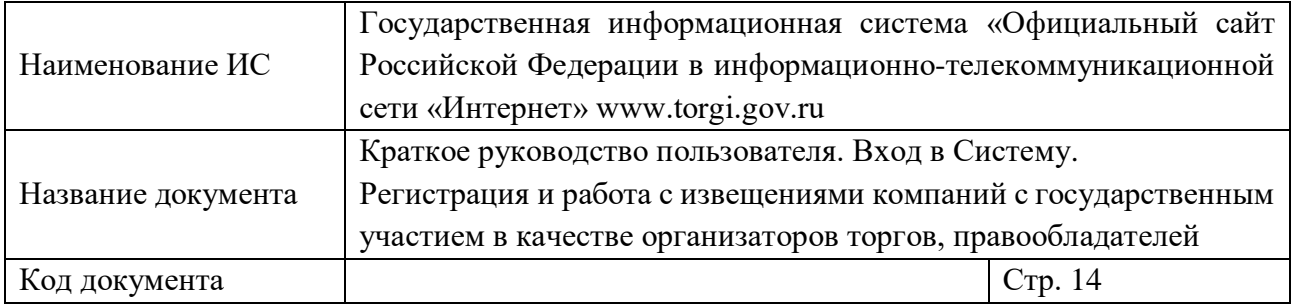

# **Юридическое лицо** [\(Рисунок](#page-13-0) 11 – [Рисунок](#page-14-0) 12).

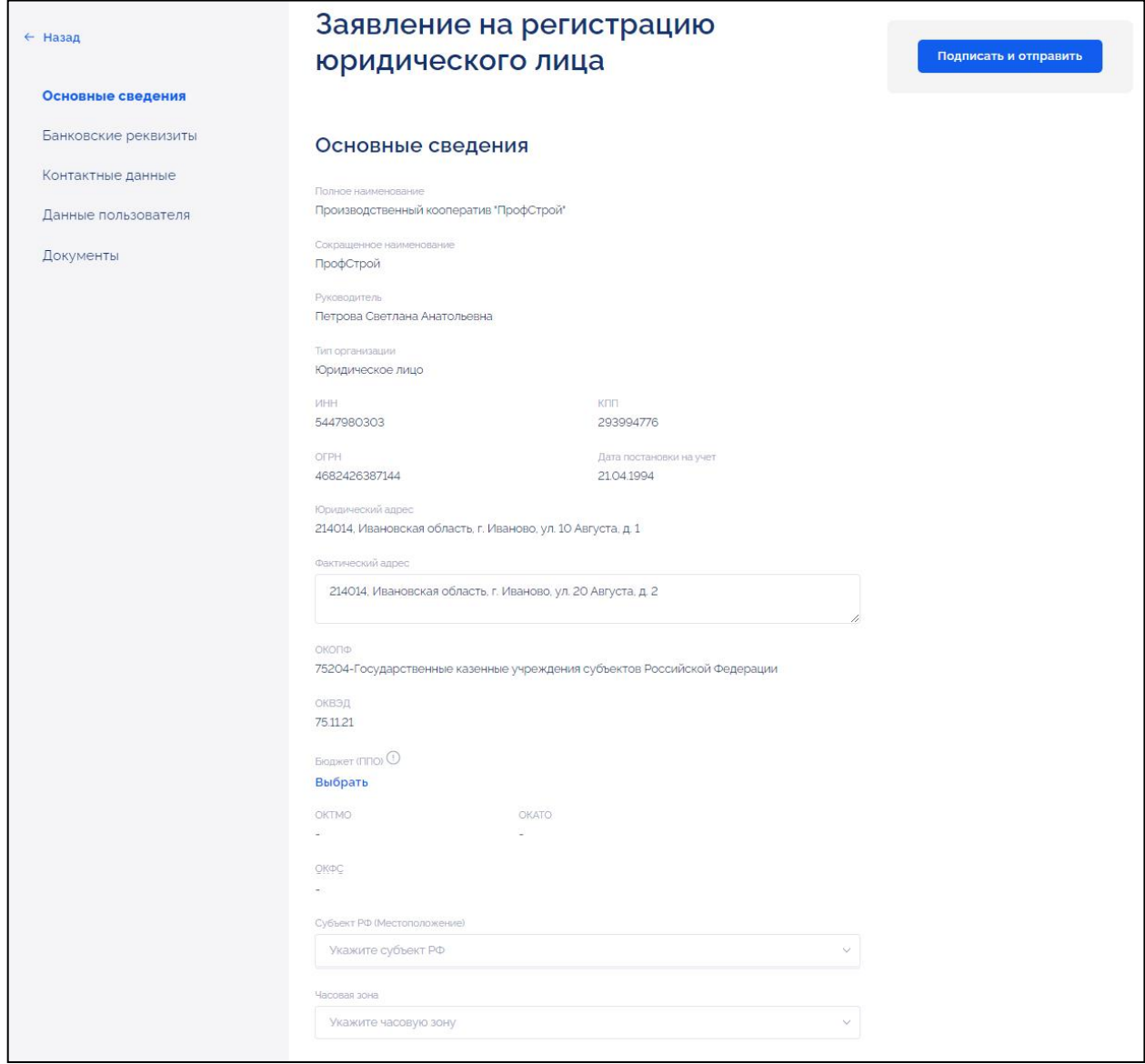

<span id="page-13-0"></span>Рисунок 11 – Страница формирования заявления на регистрацию юридического лица (часть 1)

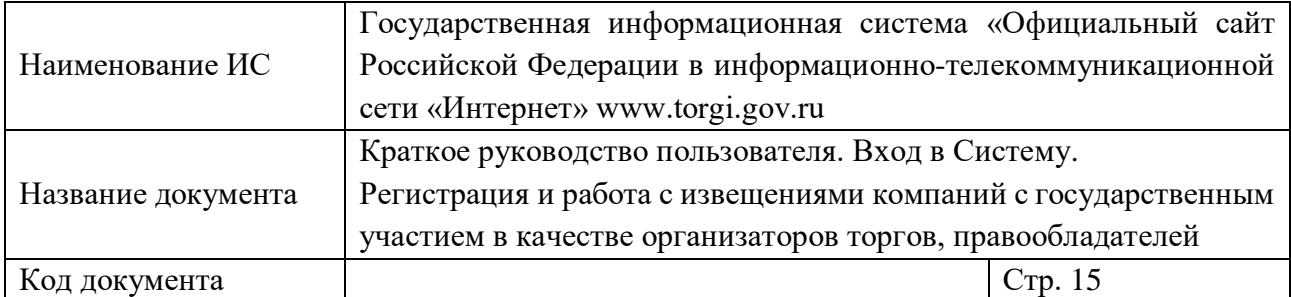

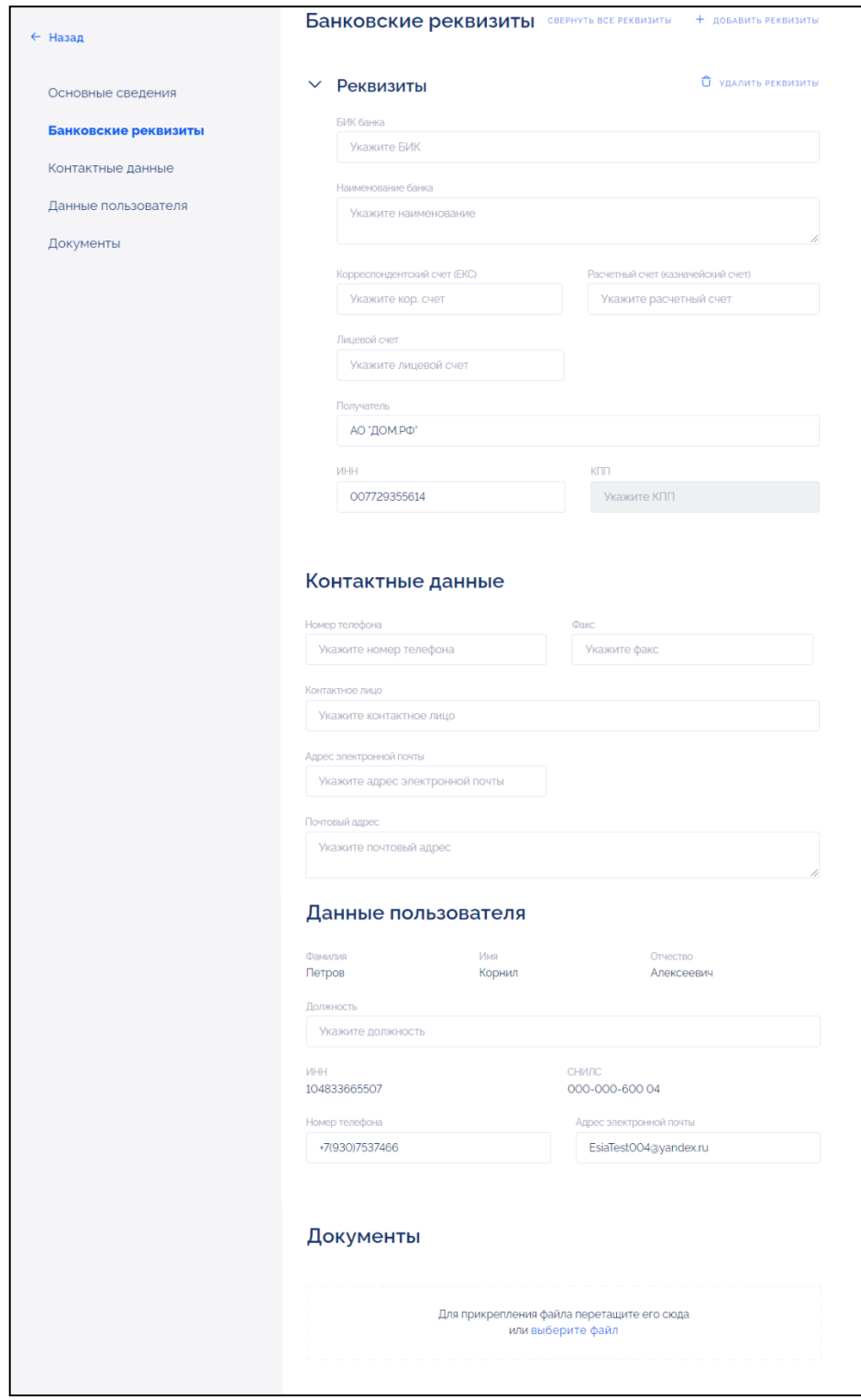

<span id="page-14-0"></span>Рисунок 12 – Страница формирования заявления на регистрацию юридического лица (часть 2)

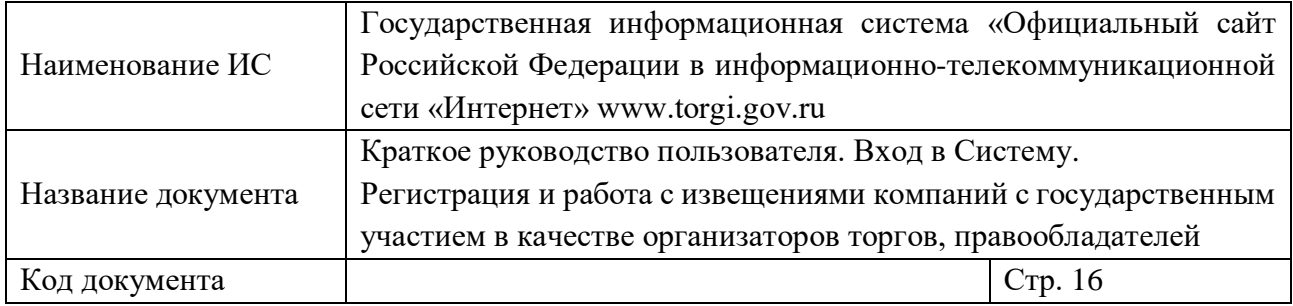

### **Филиал юридического лица** [\(Рисунок](#page-15-0) 13 и [Рисунок](#page-16-0) 14).

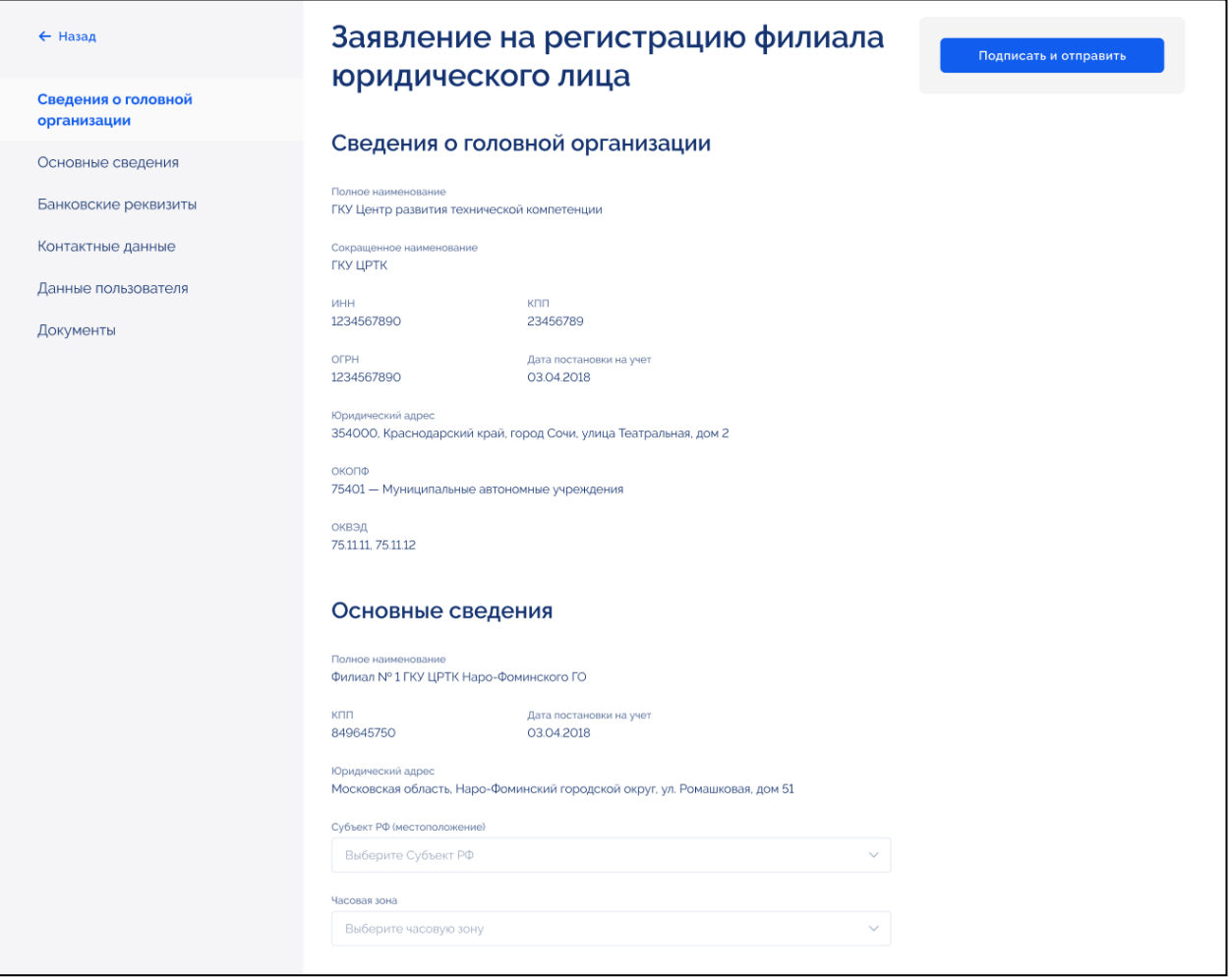

<span id="page-15-0"></span>Рисунок 13 – Страница формирования заявления на регистрацию филиала юридического лица (часть 1)

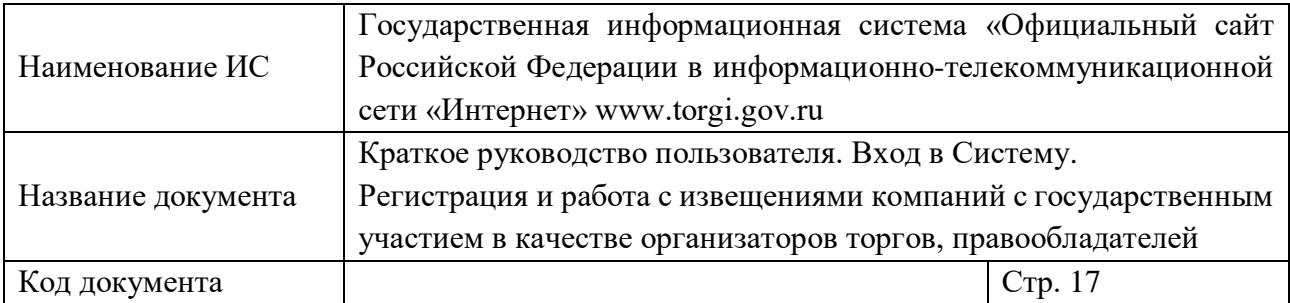

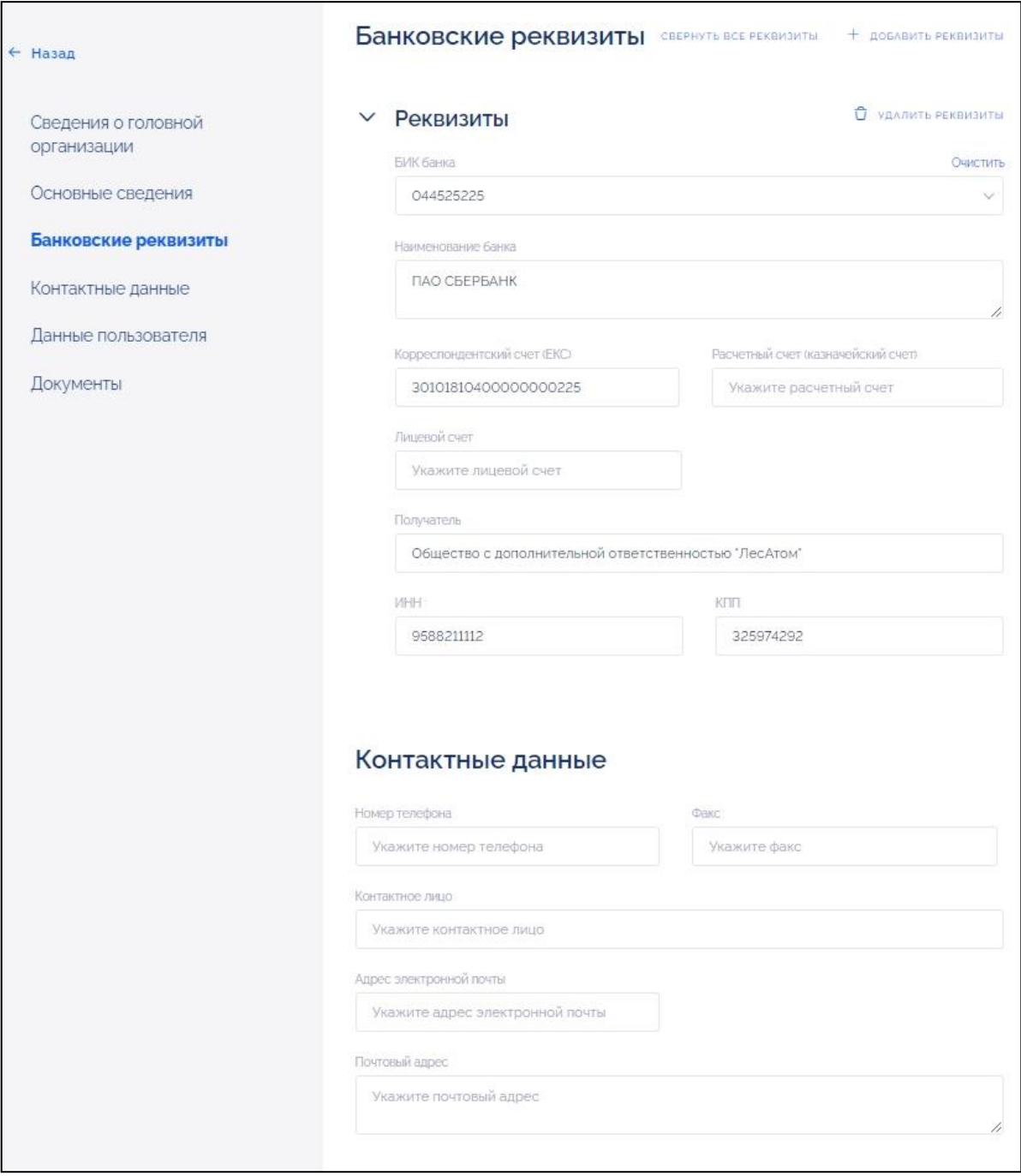

<span id="page-16-0"></span>Рисунок 14 – Страница формирования заявления на регистрацию филиала юридического лица (часть 2)

Часть информации заполнена автоматически данными, полученными из ЕСИА, ЕГРЮЛ/ЕГРИП, полученные сведения недоступны для редактирования. Пользователю необходимо заполнить все обязательные поля на форме.

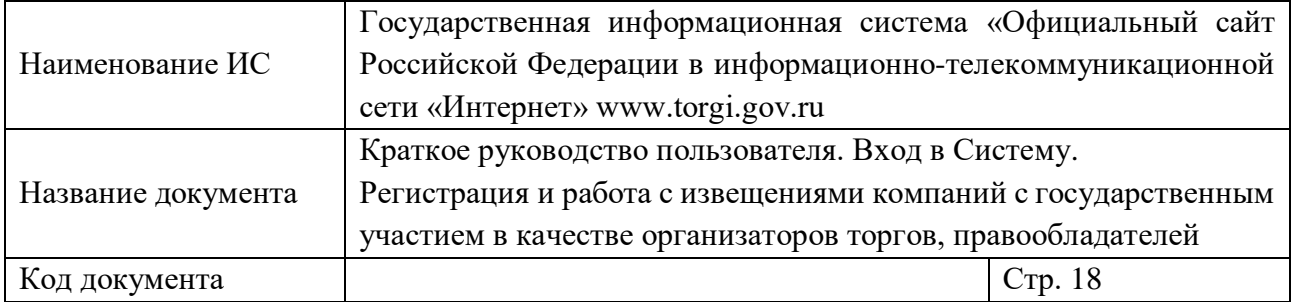

Для формирования заявления пользователю необходимо подписать электронной подписью сведения, указанные на форме.

Для получения сертификата квалифицированной электронной подписи для сотрудников ЮЛ необходимо обратиться в удостоверяющий центр, аккредитованный Министерством цифрового развития, связи и массовых коммуникаций Российской Федерации.

Для получения сертификата квалифицированной электронной подписи для ЮЛ необходимо обратиться в удостоверяющий центр, аккредитованный ФНС России.

По нажатию на кнопку «Подписать и отправить» отображается окно подписания заявления электронной подписью [\(Рисунок](#page-17-0) 15).

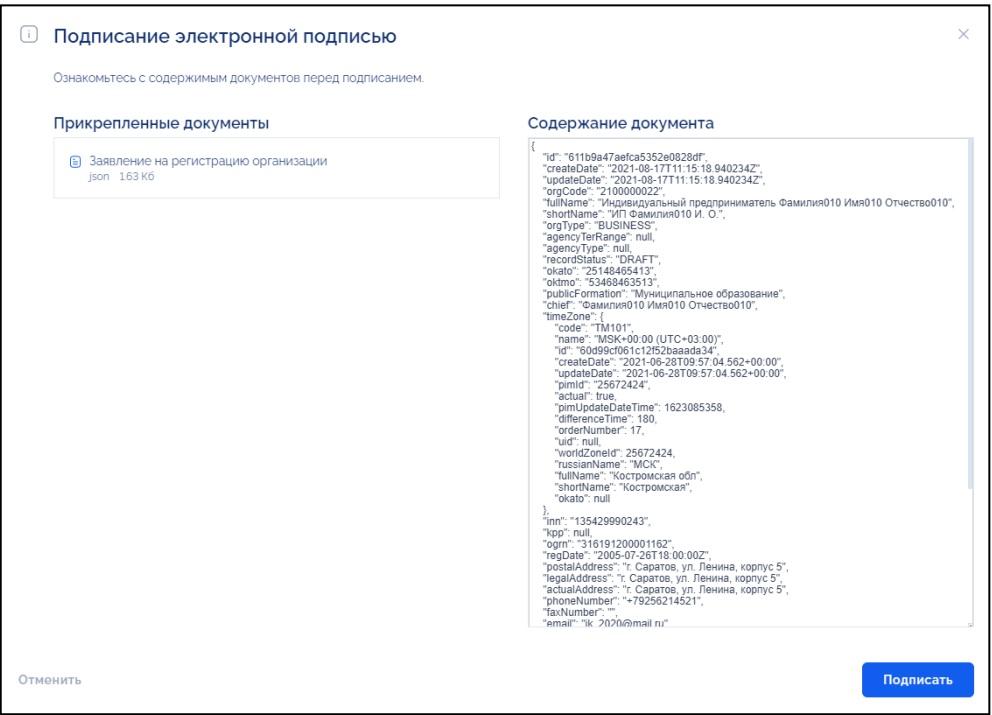

Рисунок 15 –Окно подписания электронной подписью

<span id="page-17-0"></span>Необходимо выбрать сертификат для подписания заявления и приложенных документов электронной подписью [\(Рисунок](#page-18-0) 16).

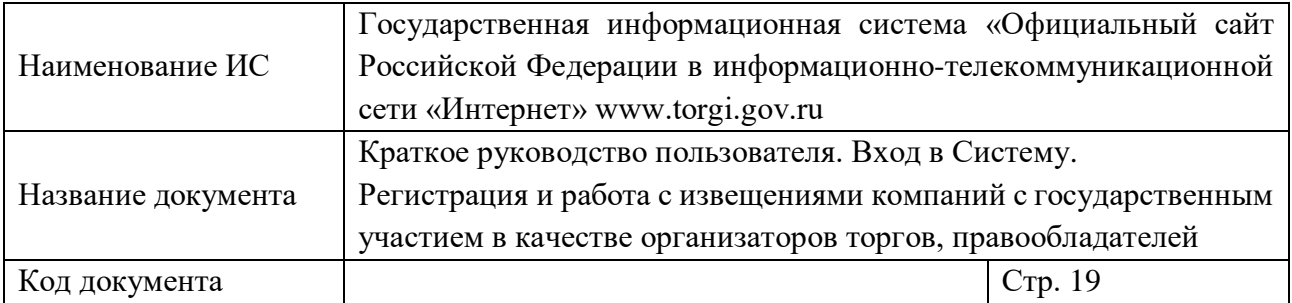

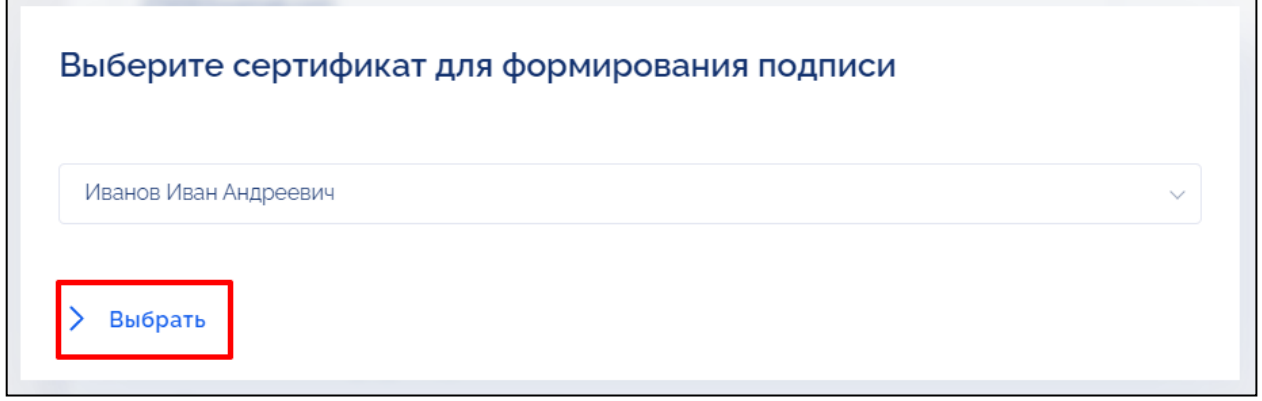

<span id="page-18-0"></span>Рисунок 16 – Окно выбора сертификата для формирования подписи, кнопка «Выбрать»

Статус подписания заявления и приложенных документов отображается в режиме реального времени [\(Рисунок](#page-18-1) 17).

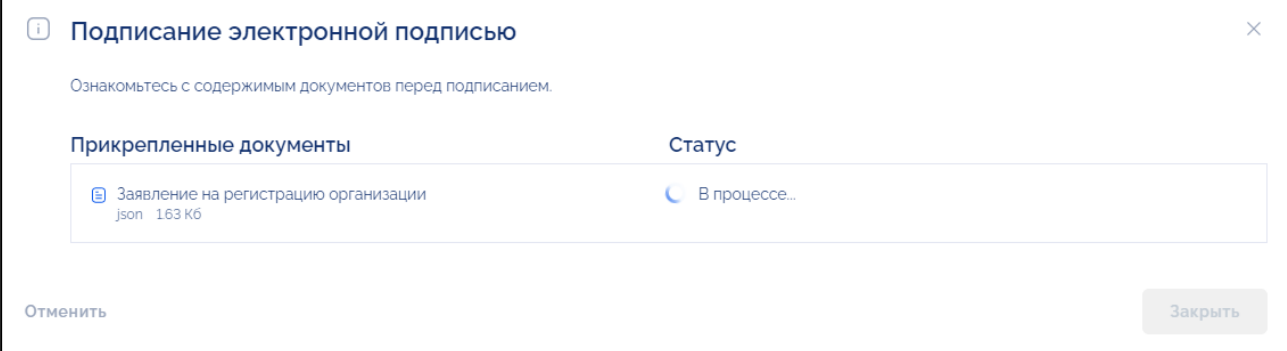

<span id="page-18-1"></span>Рисунок 17 –Окно подписания электронной подписью, статус подписания – «В процессе»

По окончании подписания всей информации и документов заявление будет сформировано и сохранено в Системе. Все документы успешно подписаны [\(Рисунок](#page-19-0) 18).

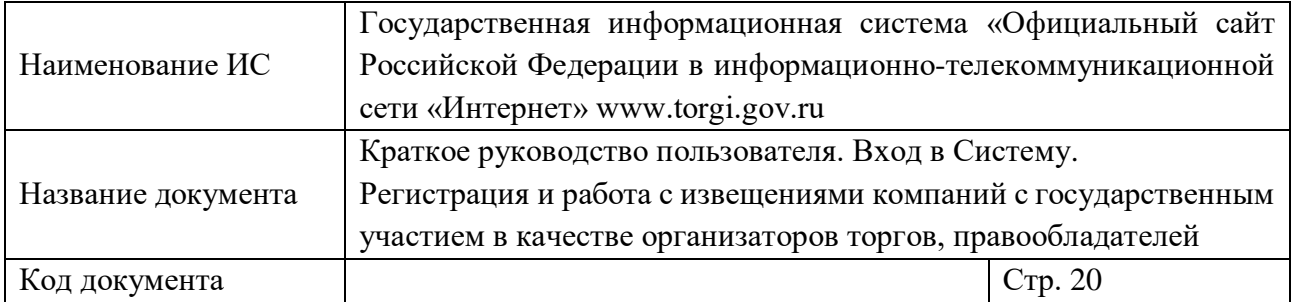

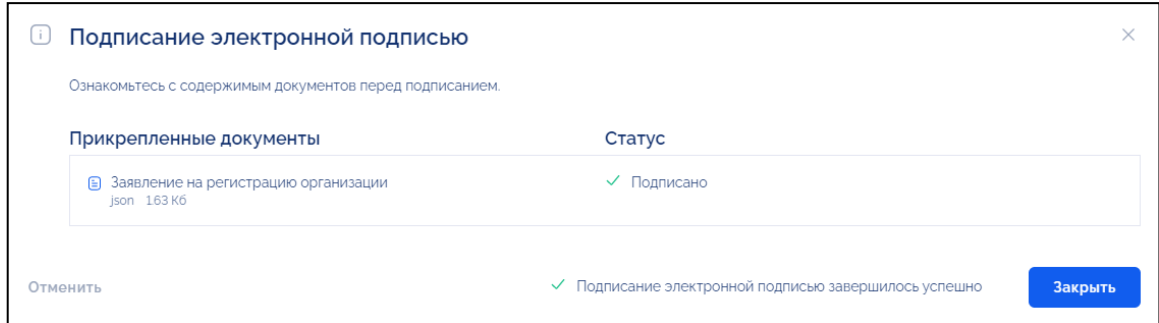

### <span id="page-19-0"></span>Рисунок 18 –Окно подписания электронной подписью, статус подписания – «Подписано»

По нажатию на кнопку «Закрыть» отображается уведомление об успешной регистрации организации в Системе [\(Рисунок](#page-19-1) 19).

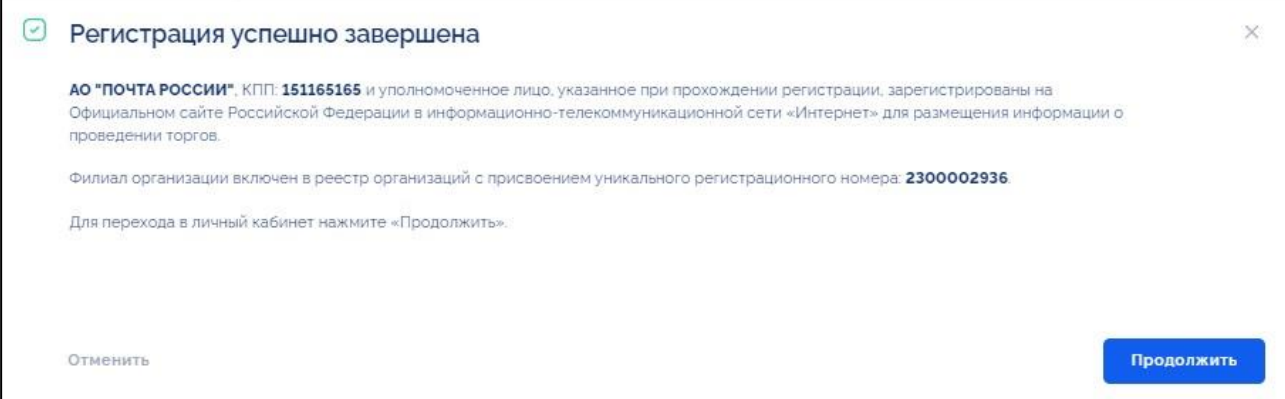

Рисунок 19 – Окно «Регистрация успешно завершена»

<span id="page-19-1"></span>В окне отображается информация о зарегистрированной организации и ее уникальный регистрационный номер, присвоенный в Системе в момент регистрации.

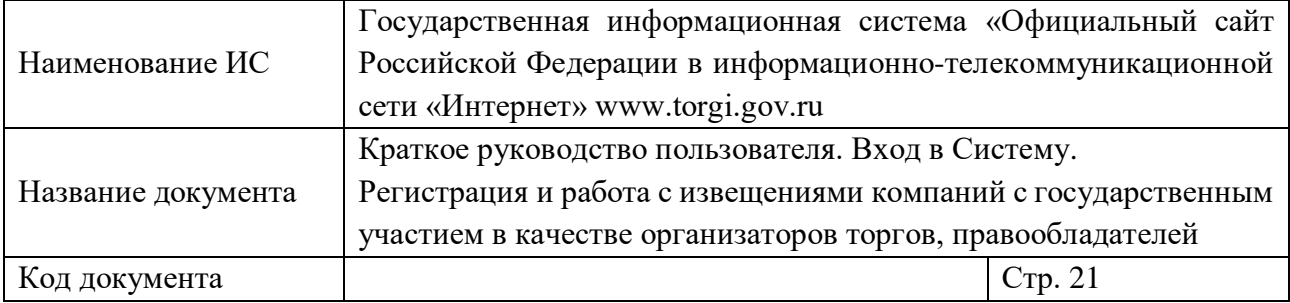

Организации при регистрации на основе анализа ОКОПФ присваивается роль: «Правообладатель», «Организатор торгов» или «Специализированная организация». Роль «Специализированная организация» присваивается в том случае, если организация не является участником бюджетного процесса, организация не сможет проводить торги, если ни одна из организаций правообладателей не подтвердила полномочие по размещению торгов за данную организацию правообладателя. В случае если организация является государственным или муниципальным учреждением, или органом государственной власти (органом местного самоуправления), ей присваивается роль «Правообладатель», «Организатор торгов» (список ОКОПФ, на основании которого организации присваивается полномочие «Правообладатель», приведен в Приложении 1). Данная организация после регистрации может проводить торги за себя или передать полномочия по проведению торгов другой организации из списка зарегистрированных в ГИС Торги организаций.

В случае если организация является компанией c государственным участием, то при регистрации проверяется наличие организации в справочнике «Перечень компаний с государственным участием».

При наличии организации в справочнике ей автоматически присваивается роль «Правообладатель», «Организатор торгов». В случае отсутствия организации в справочнике и на основе анализа ОКОПФ организации присваивается роль «Специализированная организация».

По нажатию на кнопку «Продолжить» [\(Рисунок](#page-19-1) 19) осуществляется переход в Личный кабинет организации пользователя в Системе [\(Рисунок 20\)](#page-21-1). Регистрация в Системе успешно произведена.

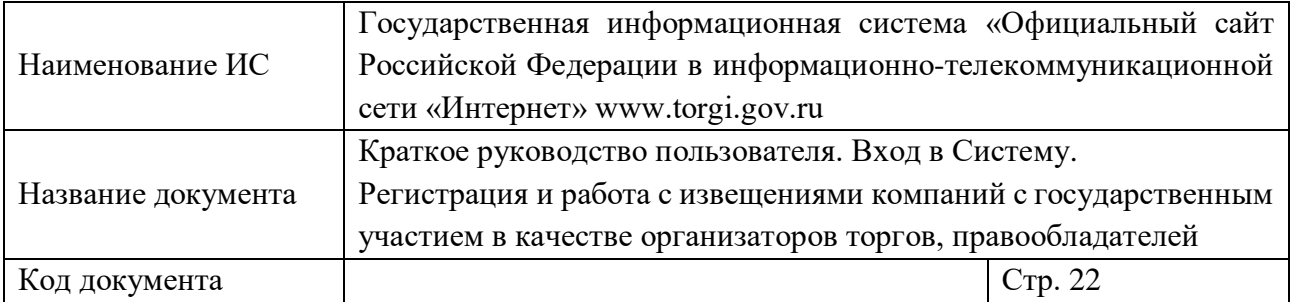

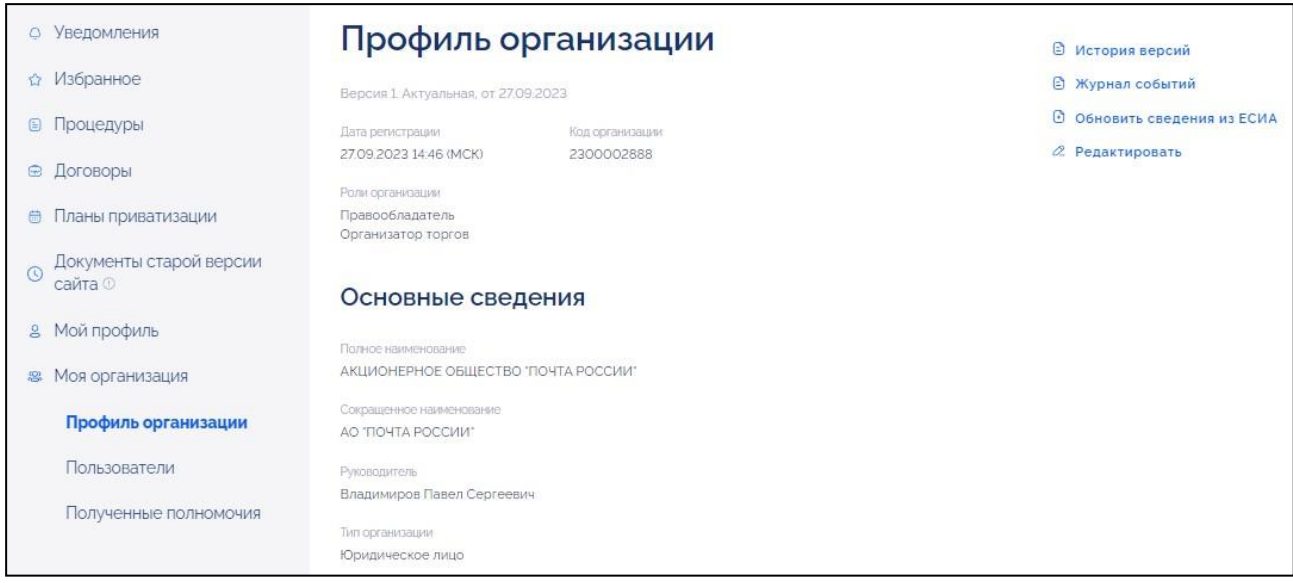

Рисунок 20 – Личный кабинет организации

### <span id="page-21-1"></span><span id="page-21-0"></span>**3. ПРОСМОТР ЛОТОВ ДЛЯ КОМПАНИЙ С ГОСУДАРСТВЕННЫМ УЧАСТИЕМ**

Для просмотра лотов для компаний с государственным участием на главной странице ГИС Торги необходимо в блоке «Популярное» нажать на баннер «Аренда и продажа имущества компаний с государственным участием» [\(Рисунок](#page-22-0) 21).

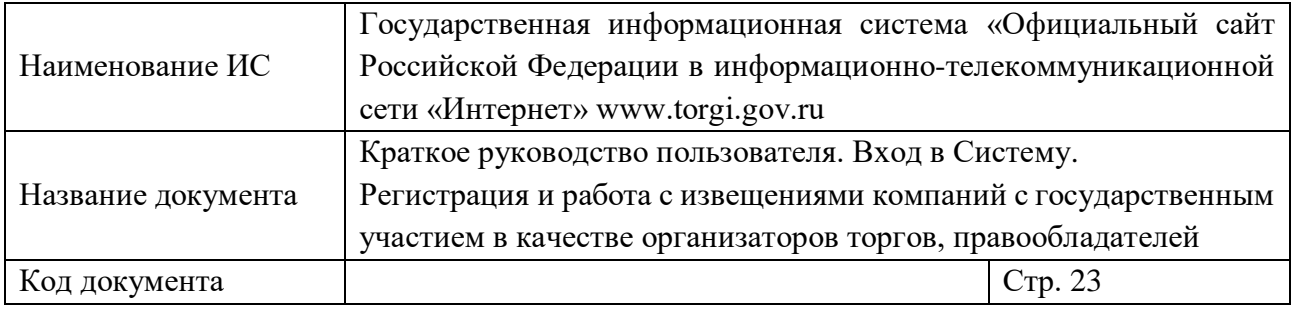

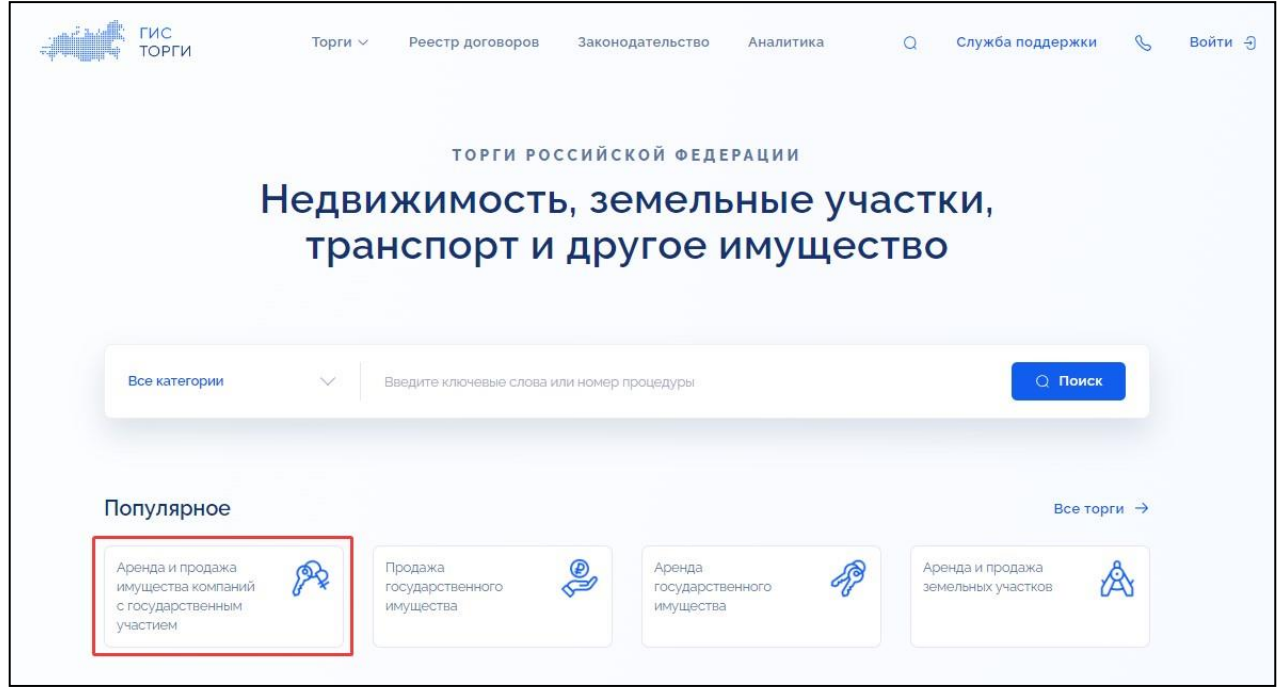

<span id="page-22-0"></span>Рисунок 21 – Блок популярное, баннер «Аренда и продажа имущества компаний с государственным участием»

Осуществляется переход в «Реестр лотов» со списком лотов, относящихся к выбранному баннеру [\(Рисунок](#page-22-1) 22).

<span id="page-22-1"></span>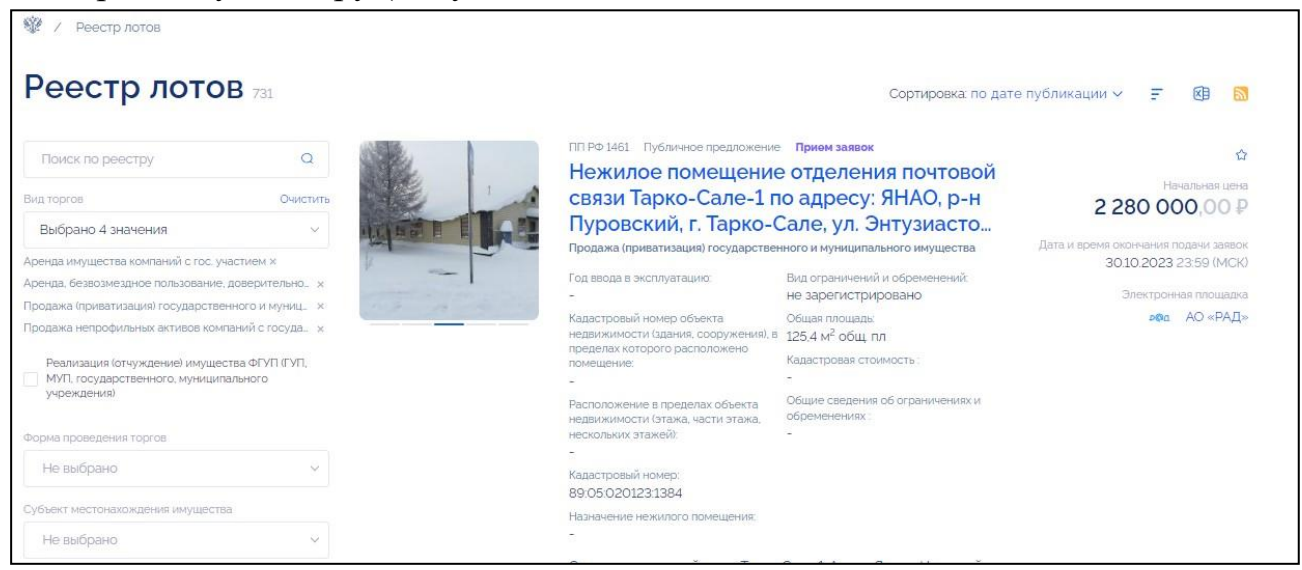

Рисунок 22 – Реестр лотов с отфильтрованными значениями для государственных компаний

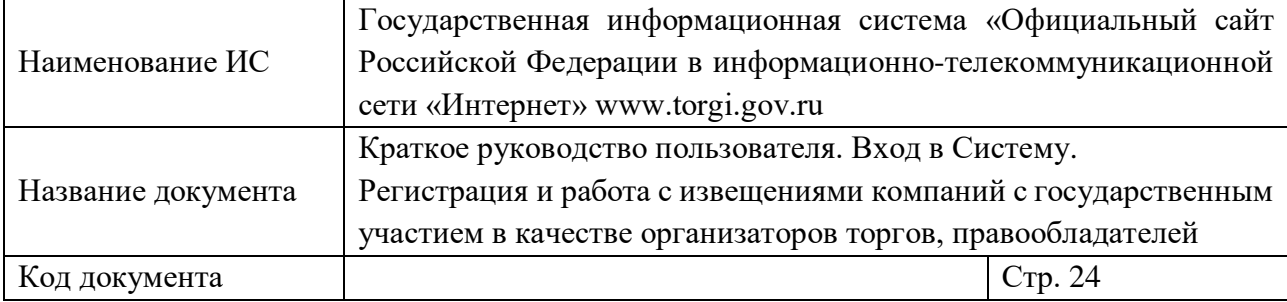

## <span id="page-23-0"></span>**4. ФОРМИРОВАНИЕ, РАЗМЕЩЕНИЕ И ИЗМЕНЕНИЕ СВЕДЕНИЙ О ПРОВЕДЕНИИ ТОРГОВ ДЛЯ КОМПАНИЙ С ГОСУДАРСТВЕННЫМ УЧАСТИЕМ**

Действия по формированию, размещению и изменению сведений о проведении торгов для компаний с государственным участием для следующих видов торгов: «Аренда имущества компаний с гос. участием», «Продажа непрофильных активов компаний с государственным участием», «Аренда, безвозмездное пользование, доверительное управление имуществом, иные договоры, предусматривающие переход прав в отношении государственного или муниципального имущества, продажа имущества ФГУП», приведены в документе «Руководство пользователя. Формирование и размещение сведений о проведении торгов».

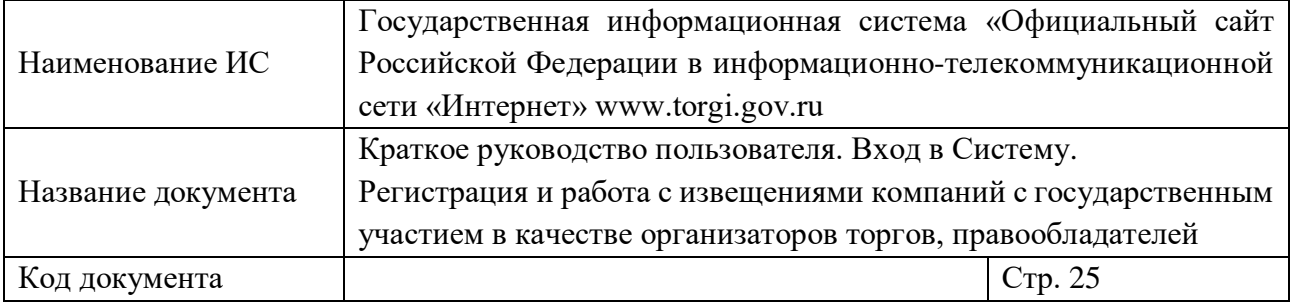

# **Приложение 1. Список ОКОПФ**

<span id="page-24-0"></span>Список ОКОПФ, на основании которого организации присваивается полномочие «Правообладатель»:

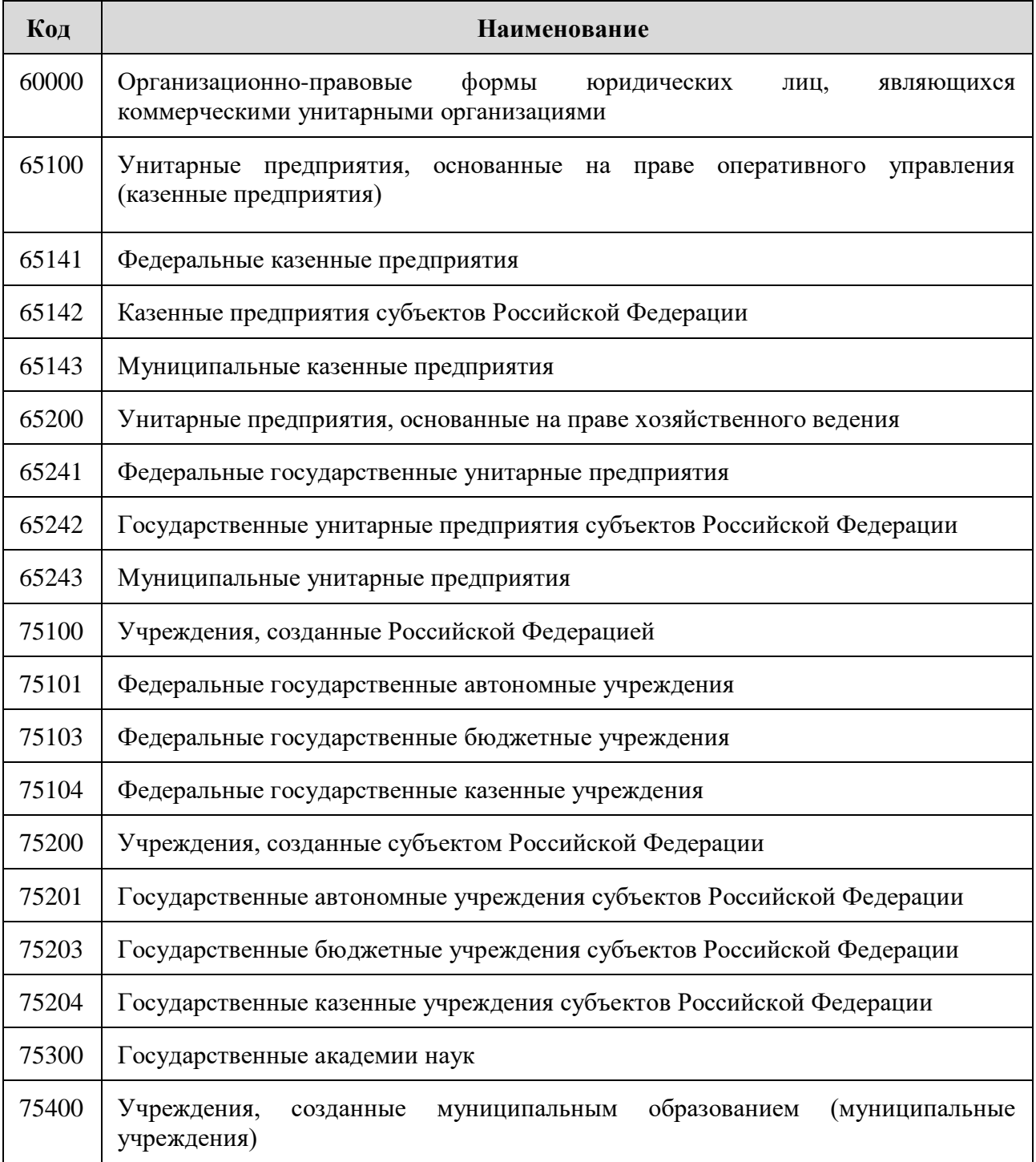

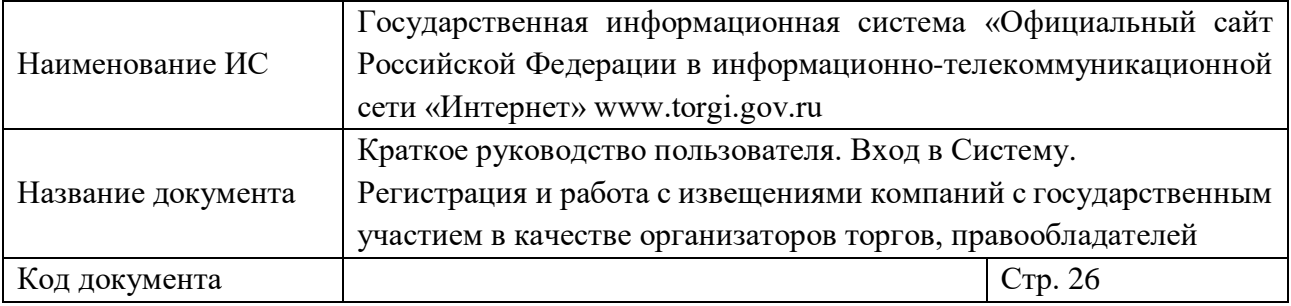

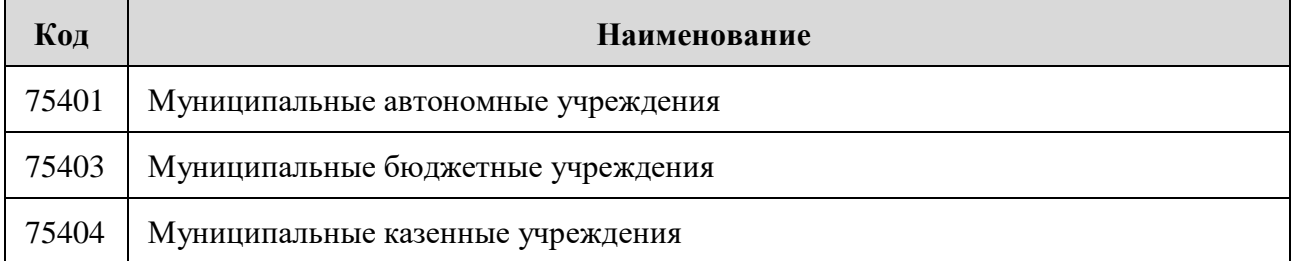